# **Monitor P2721Q Dell**

Guida all'uso

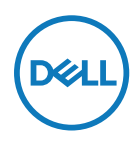

**Modello monitor: P2721Q Modello di conformità: P2721Qf**

- **NOTA: UNA NOTA segnala informazioni importanti che aiutano a fare un migliore utilizzo del proprio computer.**
- **ATTENZIONE: Un richiamo all'ATTENZIONE indica potenziali danni all'hardware o la perdita dei dati se non sono seguite le istruzioni.**
- **AVVERTENZA: Un avviso all'AVVERTENZA segnala il potenziale di danni alle proprietà, di lesioni personali o di morte.**

**Copyright © 2020 Dell Inc. o relative filiali. Tutti i diritti riservati.** Dell, EMC e altri marchi sono marchi di fabbrica di Dell Inc. o delle sue filiali. Gli altri marchi possono essere marchi dei rispettivi proprietari.

2020 - 12

Rev. A01

# <span id="page-2-0"></span>**Indice**

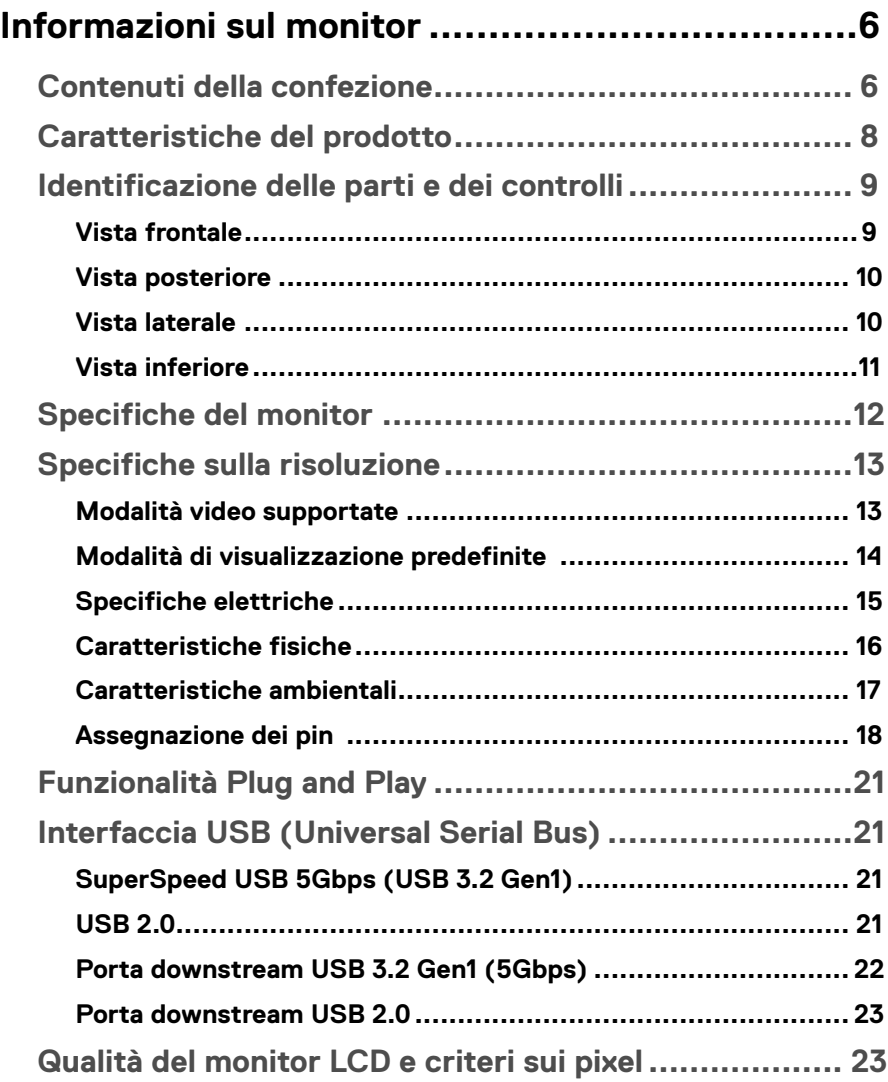

 $(\overline{DCL}$ 

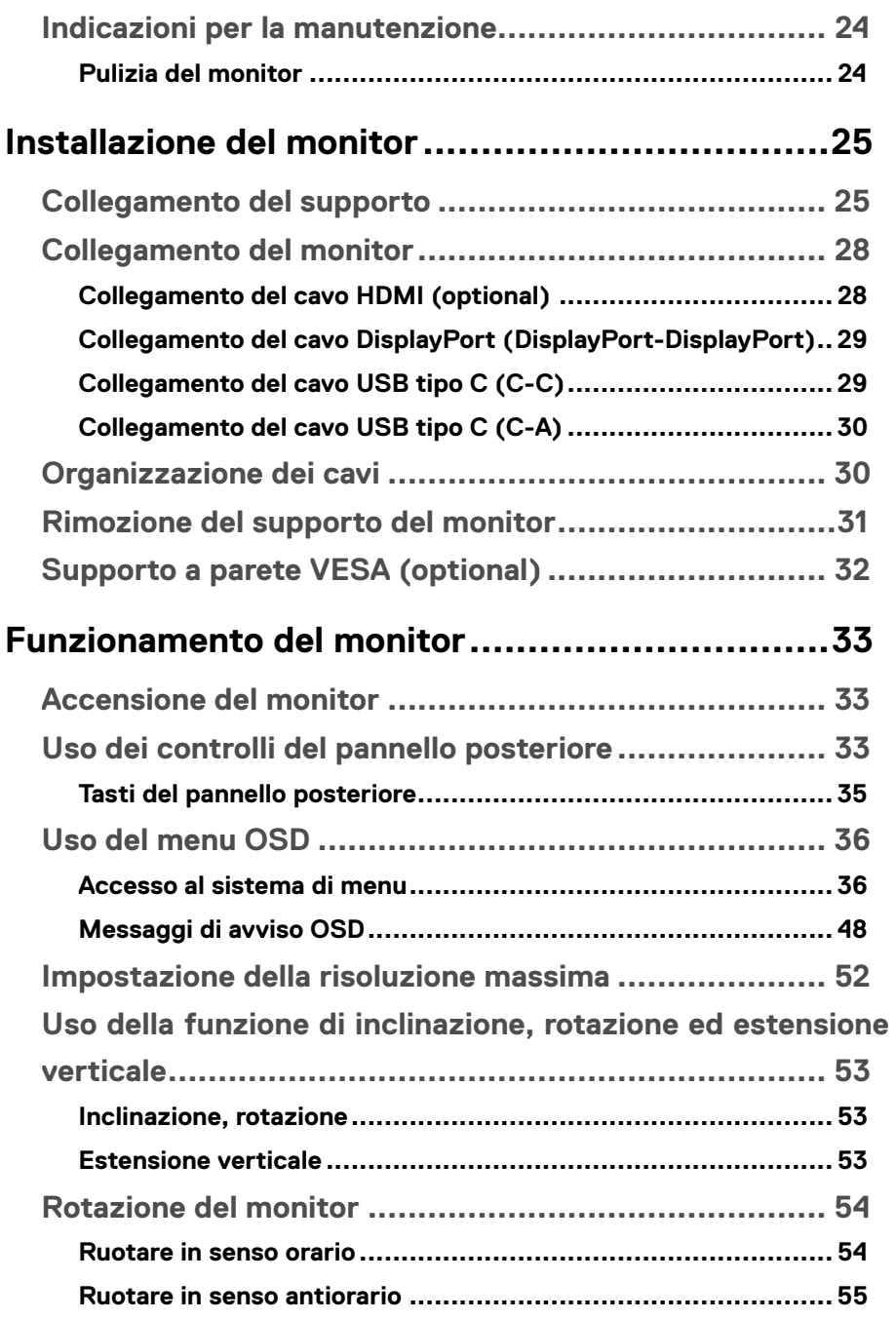

**DELL** 

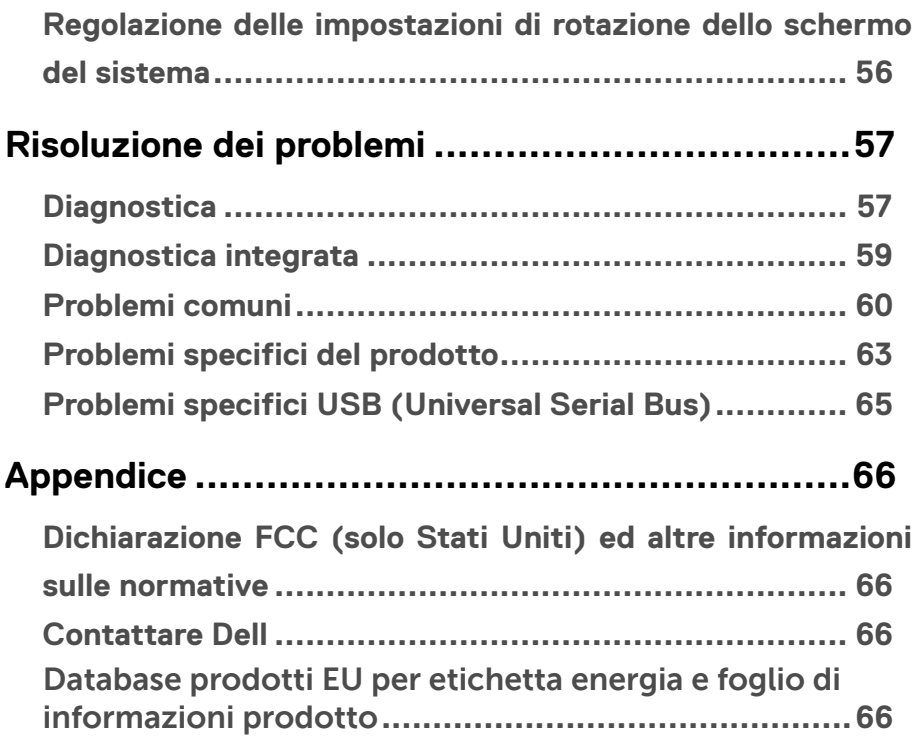

# <span id="page-5-0"></span>**Informazioni sul monitor**

# **Contenuti della confezione**

Il monitor è inviato con gli elementi mostrati nella tabella di seguito. Contattare l'assistenza tecnica Dell se mancano dei componenti. Per ulteriori informazioni, vedere **[Contattare Dell](#page-65-0)**.

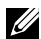

 **NOTA: Alcuni elementi potrebbero essere accessori optional e potrebbero non essere inviati insieme al monitor. Alcune funzioni potrebbero non essere disponibili in alcuni Paesi.**

 **NOTA: Se si collega un supporto acquistato da qualsiasi altra fonte, seguire le istruzioni di installazione incluse con il supporto.** 

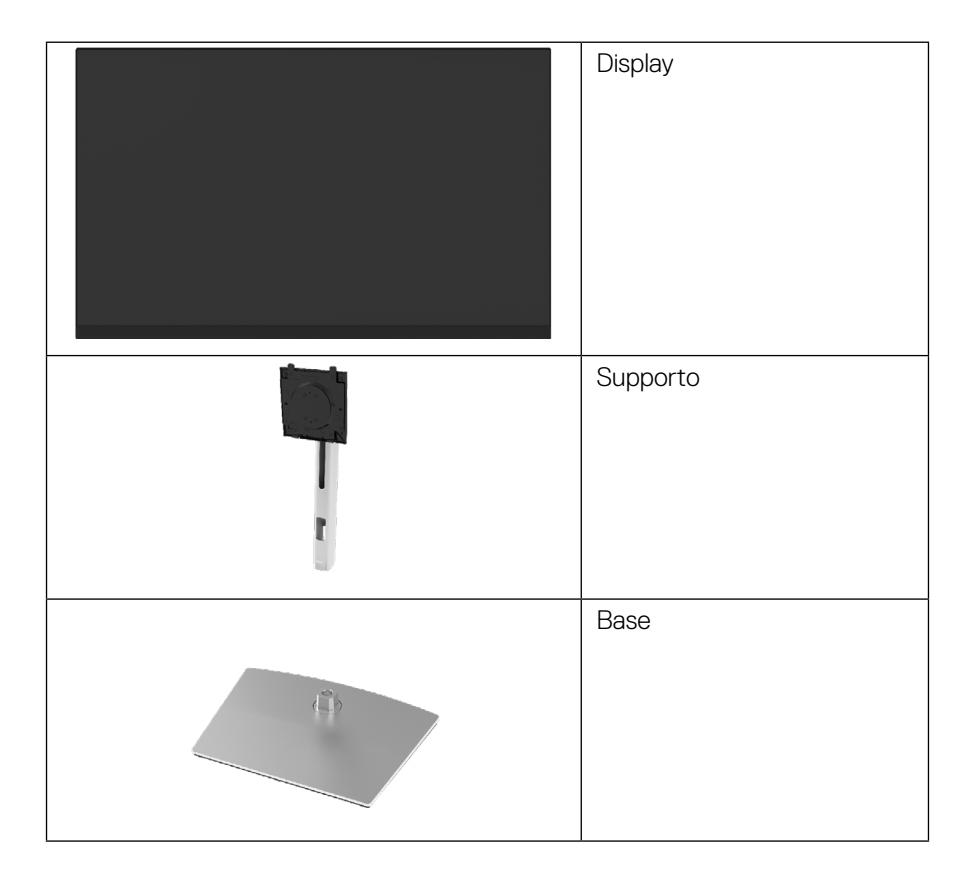

**D**&LI

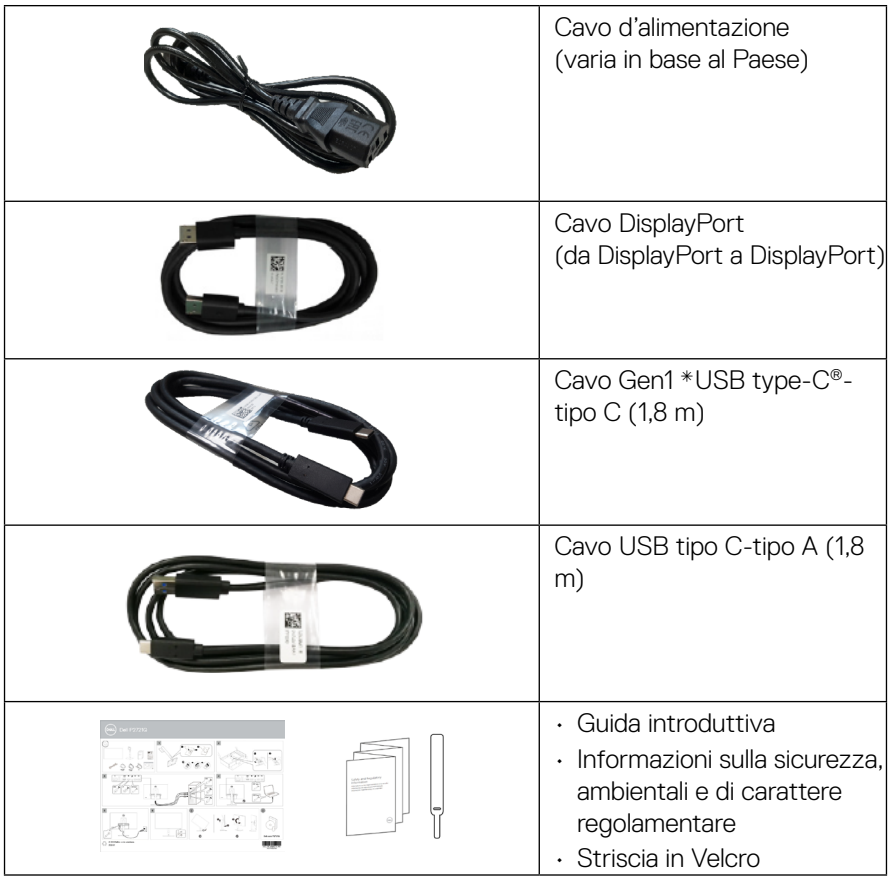

**NOTA: \*USB Type-C® e USB-C® sono marchi registrati di USB Implementers Forum.**

**DELL** 

# <span id="page-7-0"></span>**Caratteristiche del prodotto**

Il monitor **Dell P2721Q** dispone di LCD (display a cristalli liquidi) a matrice attiva TFT (Thin-Film Transistor) con retroilluminazione LED. Le caratteristiche elettriche del monitor includono:

- Area di visualizzazione del 68,47 cm (27,0 pollici) (misurati diagonalmente). Risoluzione 3840 x 2160 (16:9), più supporto schermo intero per risoluzioni più basse.
- Ampio angolo di visione che consente di vedere stando seduti o in piedi.
- Gamma di colori del 99% sRGB.
- Connettività digitale con Tipo C, DisplayPort e HDMI.
- Capacità d'inclinazione, rotazione, altezza e regolamento rotazione.
- Supporto rimovibile e fori di montaggio VESA™ (Video Electronics Standards Association) da 100 mm che consentono la flessibilità nelle soluzioni di montaggio.
- $\cdot$  Dotato di una porta upstream Tipo C e quattro porte downstream USB.
- Capacità Plug and Play, se supportata dal sistema.
- Menu di regolazione OSD per una facile impostazione ed ottimizzazione dello schermo.
- Blocco alimentazione e tasti OSD.
- Alloggio antifurto.
- Fermo del supporto.
- ≤0.5 W in Modalità Standby.
- Ottimizzare il comfort degli occhi con uno schermo privo di sfarfallii.
- Singolo USB tipo C per fornire alimentazione (PD 65 W) a notebook compatibili mentre si riceve segnale video.

 **AVVISO: I possibili effetti a lungo termine dell'emissione di luce blu dal monitor potrebbero causare danni alla vista, compresi affaticamento degli occhi, affaticamento visivo e così via. La funzione ComfortView è stata progettata per ridurre la quantità di luce blu emessa dal monitor per ottimizzare il comfort visivo.**

**D**&LI

# <span id="page-8-0"></span>**Identificazione delle parti e dei controlli**

#### **Vista frontale**

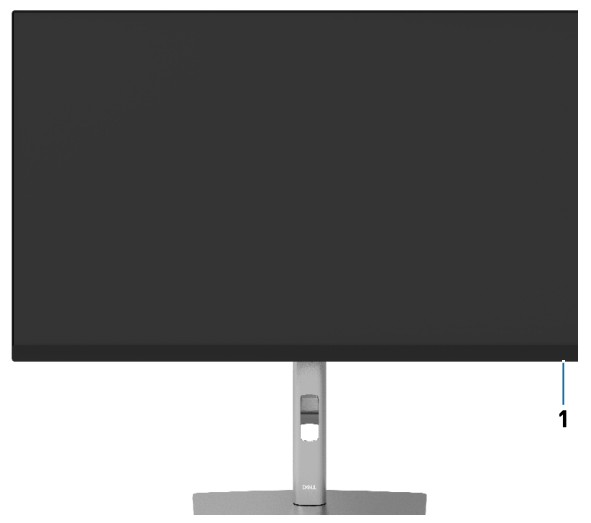

#### **Vista posteriore**

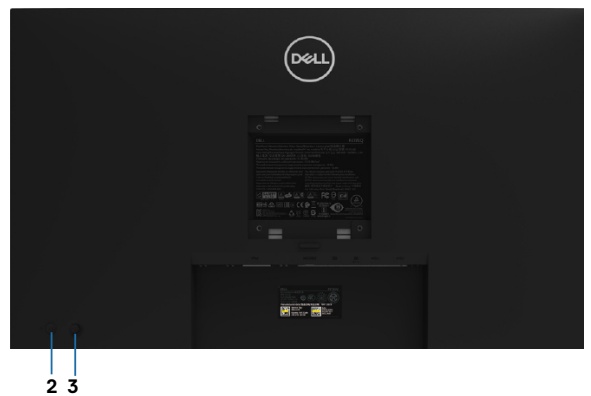

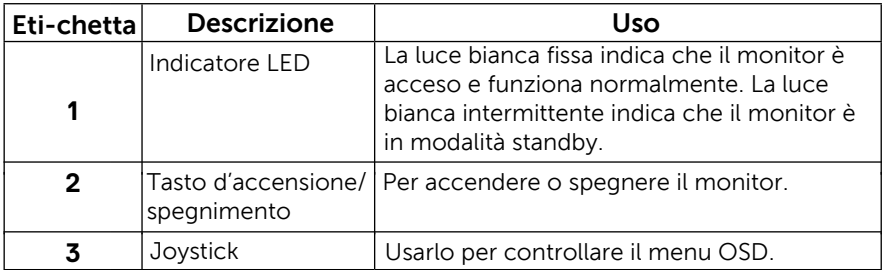

#### <span id="page-9-0"></span>**Vista posteriore**

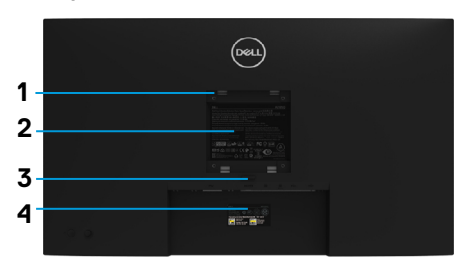

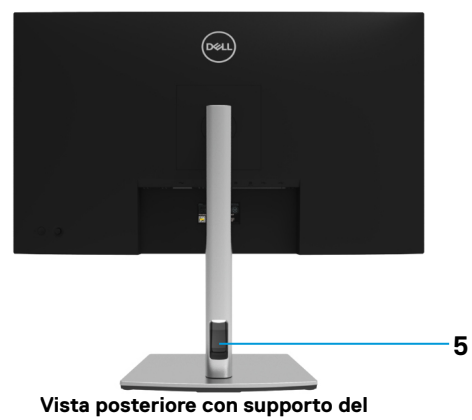

**monitor**

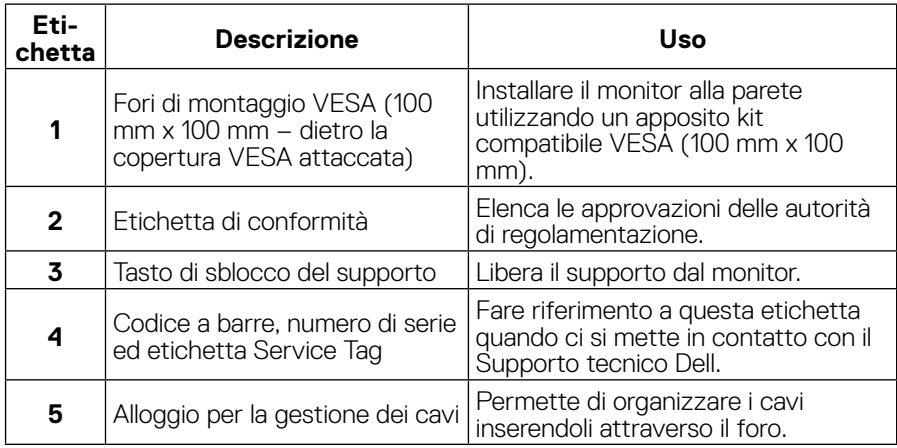

# **Vista laterale**

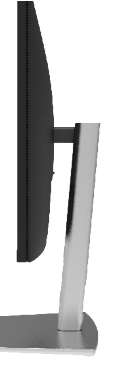

#### <span id="page-10-0"></span>**Vista inferiore**

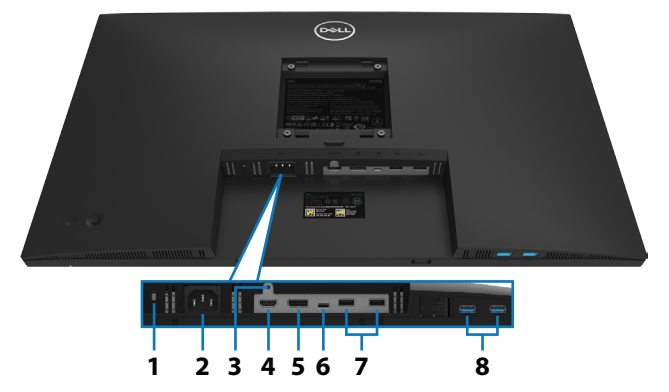

#### **Vista inferiore senza base del monitor**

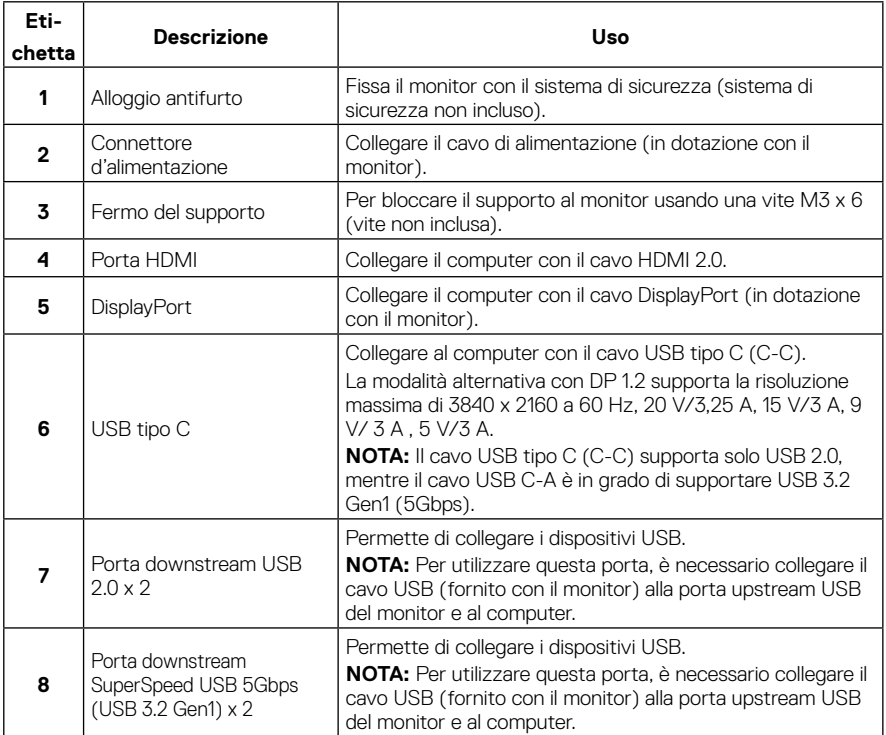

DELL

# <span id="page-11-0"></span>**Specifiche del monitor**

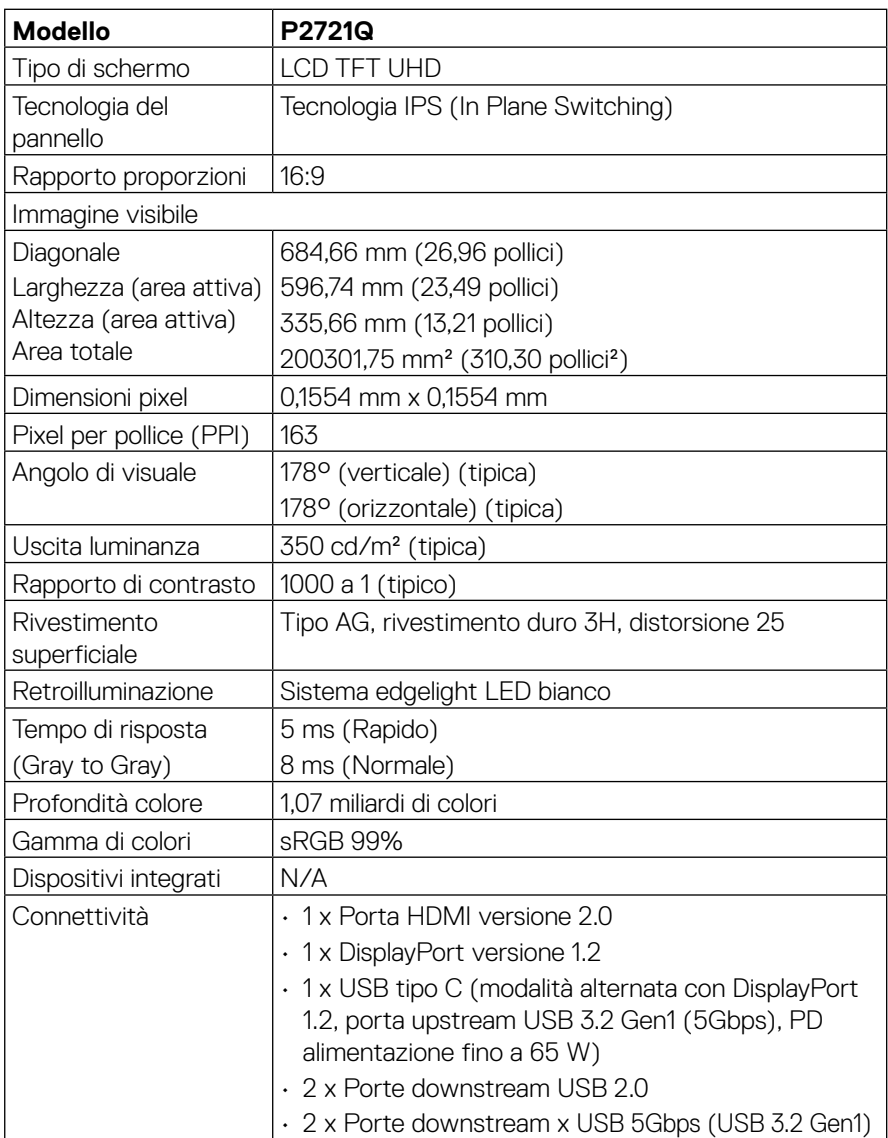

<span id="page-12-0"></span>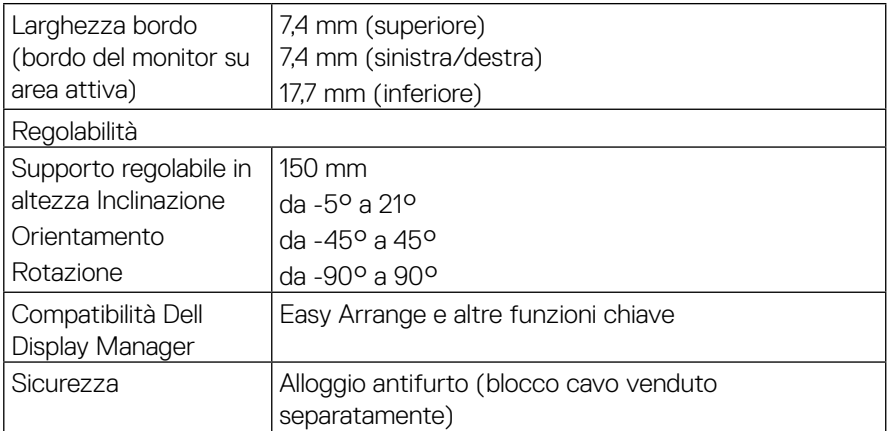

# **Specifiche sulla risoluzione**

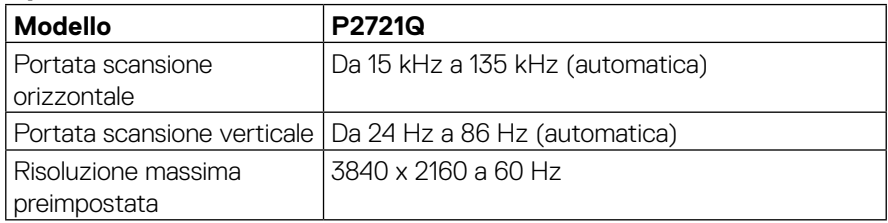

# **Modalità video supportate**

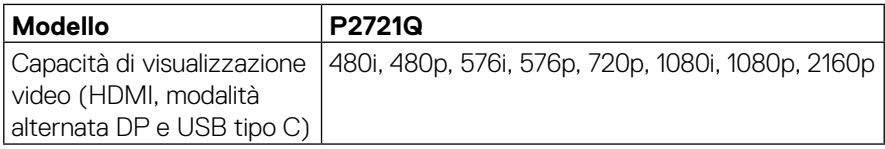

 **[Informazioni sul monitor](#page-2-0)** │ **[13](#page-2-0)**

 $(\overline{DCL}$ 

<span id="page-13-0"></span>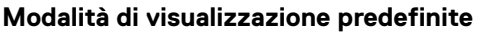

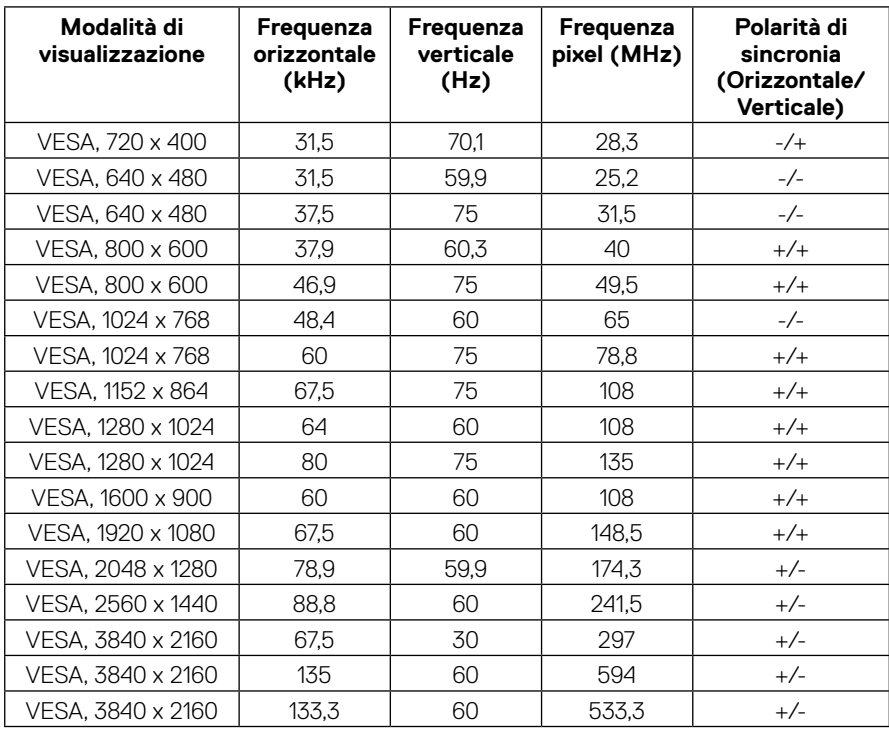

#### <span id="page-14-0"></span>**Specifiche elettriche**

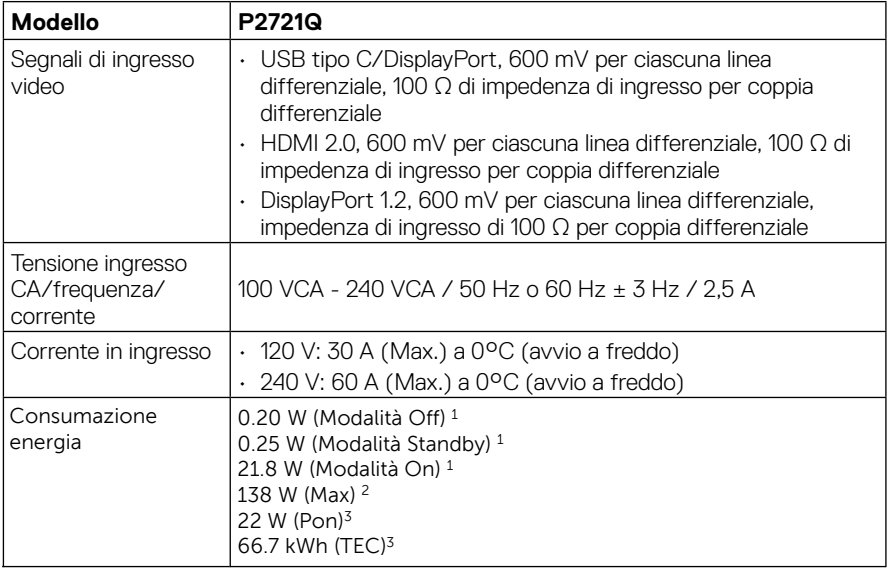

1 Come definito in EU 2019/2021 ed EU 2019/2013.

<sup>2</sup> Massima luminosità e impostazioni contrasto.

3 Pon: Consumo di energia della Modalità On secondo quanto definito in Energy Star, versione 8.0.

TEC: Consumo totale di Energia in kWh secondo quanto definito in Energy Star, versione 8.0.

Questo documento è esclusivamente a scopo informativo e riporta le prestazioni in laboratorio. Il prodotto potrebbe avere prestazioni diverse, che dipendono dal software, dai componenti e dalle periferiche ordinate. Ci si riserva il dirittto di non aggiornare queste informazioni. Allo stesso modo, il cliente non dovrebbe affidarsi a queste informazioni per prendere decisioni in merito alle tolleranze di rete o simili. Non è data alcuna garanzia, espressa o implicita, riguardo all'accuratezza ed alla completezza delle informazioni.

 **NOTA: Questo monitor è certificato ENERGY STAR.** 

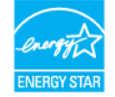

**Questo prodotto è idoneo per ENERGY STAR nelle impostazioni predefinite di fabbrica che possono essere ripristinate dalla funzione "Factory Reset" nel menu OSD. La modifica delle impostazioni predefinite di fabbrica o l'attivazione di altre funzioni può aumentare il consumo di energia che potrebbe superare il limite specificato ENERGY STAR.**

# <span id="page-15-0"></span>**Caratteristiche fisiche**

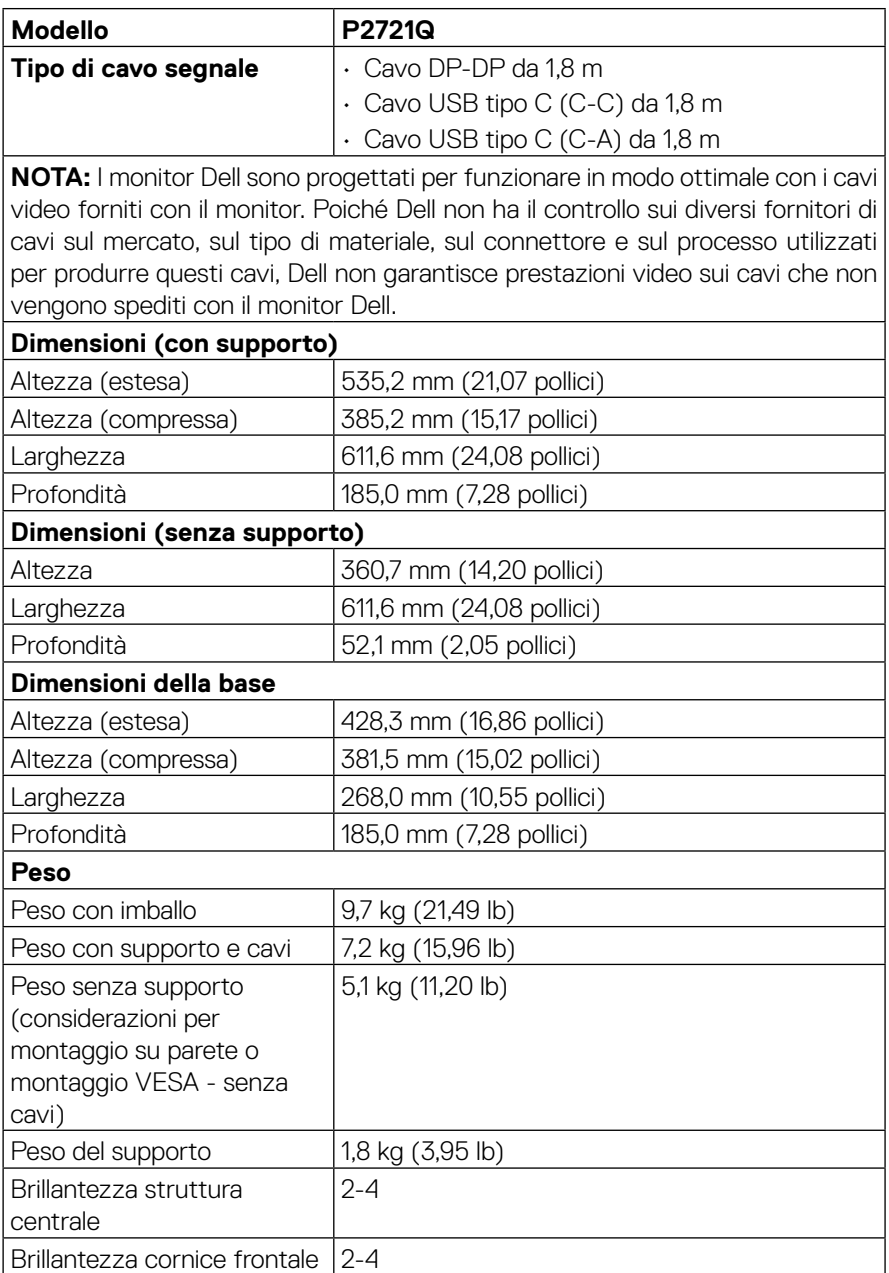

**[16](#page-2-0)** │ **[Informazioni sul monitor](#page-2-0)**

#### <span id="page-16-0"></span>**Caratteristiche ambientali**

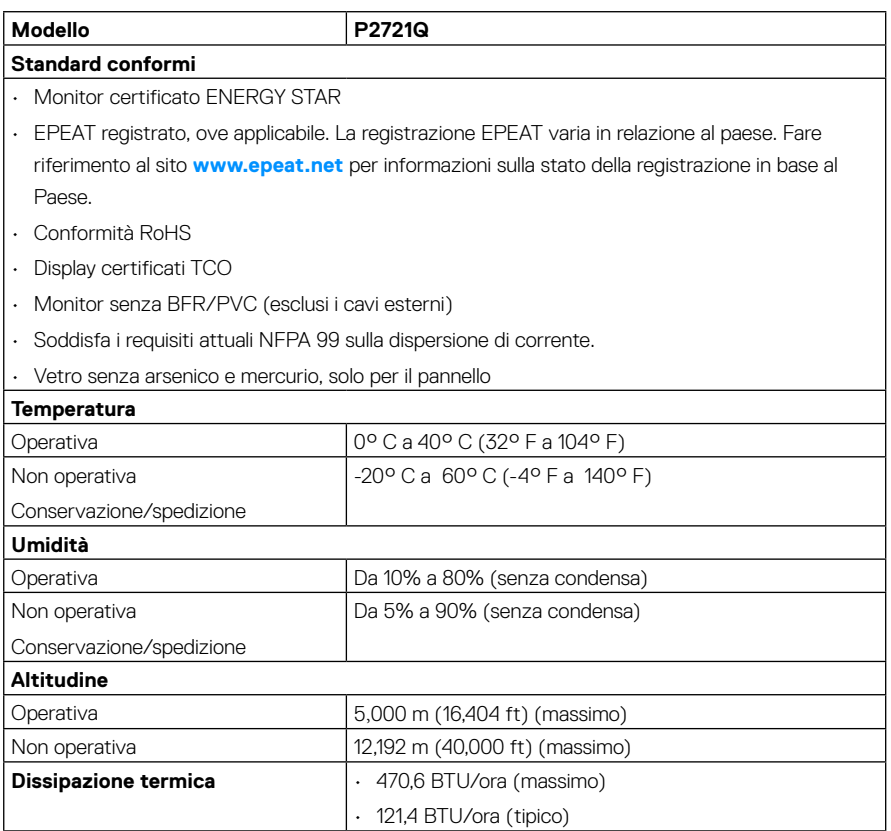

 $(\nabla)$ 

### <span id="page-17-0"></span>**Assegnazione dei pin**

### **Connettore DisplayPort**

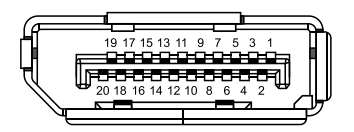

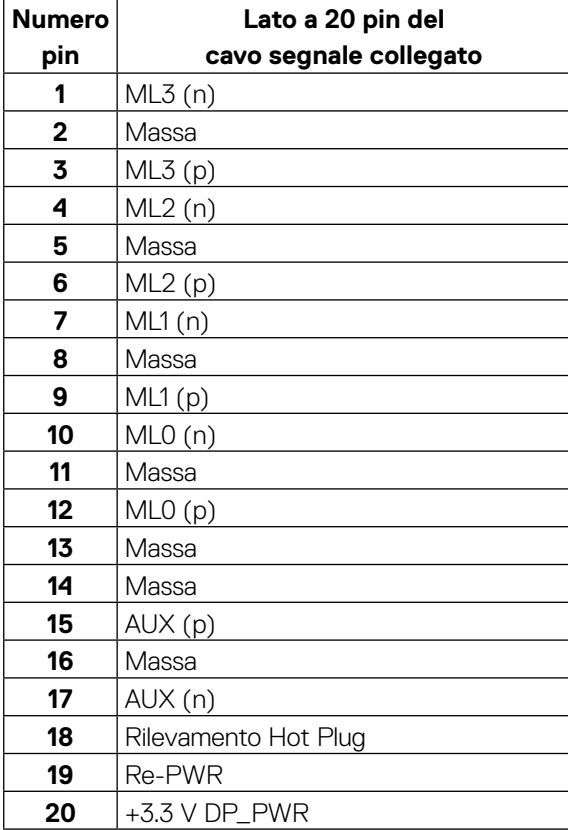

DELL

#### **Connettore HDMI**

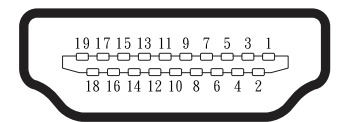

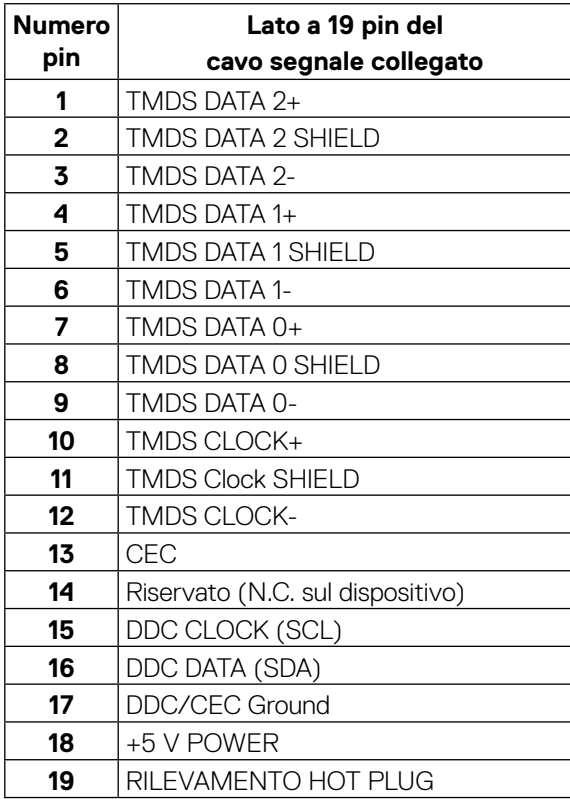

# **Porta USB Tipo C**

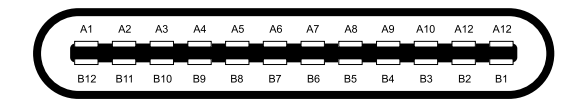

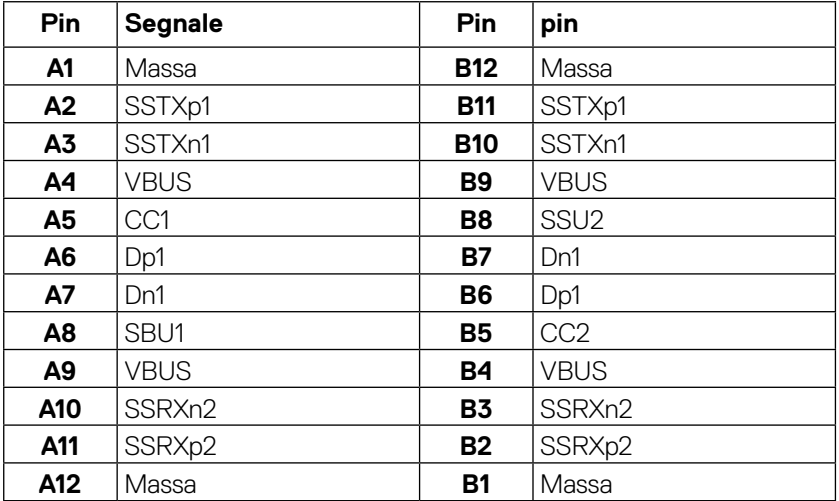

# <span id="page-20-0"></span>**Funzionalità Plug and Play**

Il monitor può essere installato su qualsiasi sistema compatibile Plug and Play. Il monitor fornisce automaticamente al computer i suoi dati EDID usando i protocolli DDC in modo che il sistema possa configurare ed ottimizzare le impostazioni del monitor. La maggior parte delle installazioni del monitor sono automatiche; se voluto si possono selezionare altre impostazioni. Per ulteriori informazioni sulla modifica delle impostazioni del monitor, consultare **[Funzionamento del monitor](#page-32-0)**.

# **Interfaccia USB (Universal Serial Bus)**

Questa sezione dà informazioni sulle porte USB disponibili sul monitor.

## **NOTA: Il monitor è compatibile SuperSpeed USB 5Gbps (USB 3.2 Gen1) e High-Speed USB 2.0.**

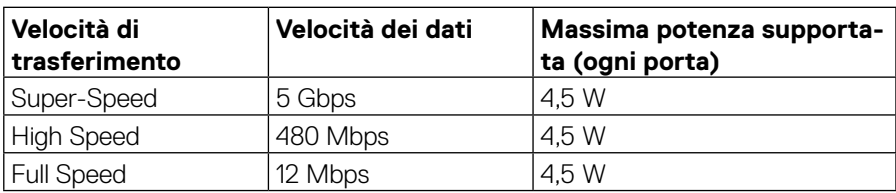

### **SuperSpeed USB 5Gbps (USB 3.2 Gen1)**

#### **USB 2.0**

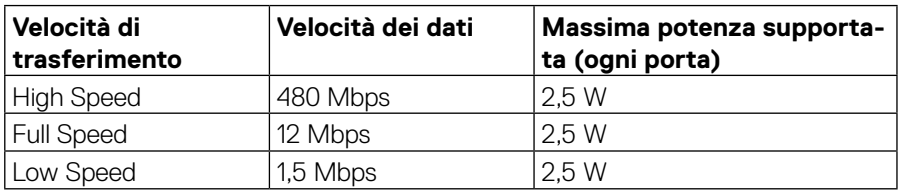

# <span id="page-21-0"></span>**Porta downstream USB 3.2 Gen1 (5Gbps)**

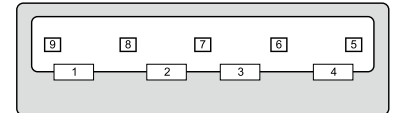

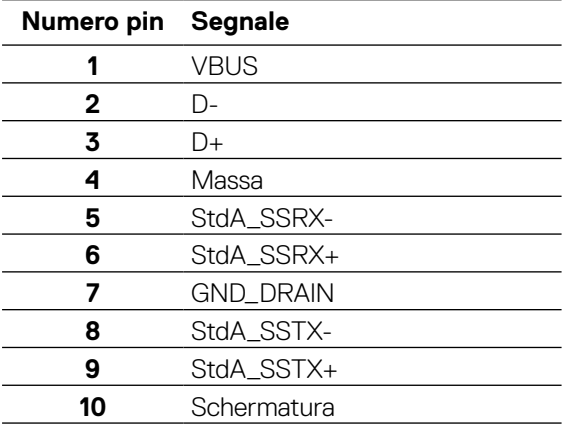

#### <span id="page-22-0"></span>**Porta downstream USB 2.0**

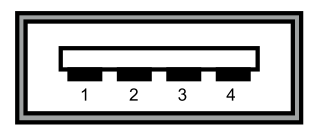

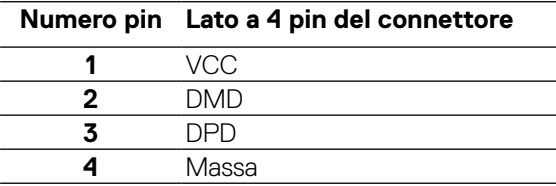

 **NOTA: La funzionalità USB 3.2 Gen1 (5Gbps) richiede un computer compatibile USB 3.2 Gen1 (5Gbps).** 

 **NOTA: Le porte USB del monitor funzionano solo quando il monitor è acceso o in modalità di risparmio energetico. In modalità di risparmio energetico, se il cavo USB (da Tipo C a Tipo C) è collegato, le porte USB possono funzionare normalmente. In caso contrario, seguire l'impostazione del menu OSD di USB. Se l'impostazione è "Attivo quando in standby" , la porta USB funziona normalmente, altrimenti la porta USB è disabilitata. Se si spegne e si riaccende il monitor, le periferiche collegate potrebbero impiegare alcuni secondi per riprendere il normale funzionamento.**

# **Qualità del monitor LCD e criteri sui pixel**

Durante la procedura di produzione dei monitor LCD, non è inconsueto che uno o più pixel si blocchino in uno stato immutabile che sono difficili da vedere e non influenzano la qualità di visualizzazione o di usabilità. Per altre informazioni sulla qualità del monitor e sulla Pixel Policy Dell, consultare il sito Dell Support all'indirizzo: **[www.dell.com/](http://www.dell.com/support/monitors) [support/monitors](http://www.dell.com/support/monitors)**.

# <span id="page-23-0"></span>**Indicazioni per la manutenzione**

### **Pulizia del monitor**

#### **ATTENZIONE: Leggere ed attenersi alle [Istruzioni per la sicurezza](#page-65-0) prima di pulire il monitor.**

#### **AVVERTENZA: Prima di pulire monitor, scollegare il cavo di alimentazione del monitor dalla presa elettrica.**

Per una corretta messa in opera, attenersi alle istruzioni del seguente elenco quando si disimballa, pulisce o si maneggia il monitor:

- Per pulire lo schermo antistatico, utilizzare un panno morbido e pulito leggermente inumidito con dell'acqua. Se possibile, utilizzare panni appositi o soluzioni adatte per la pulizia degli schermi con rivestimento antistatico. Non usare benzene, solventi, ammoniaca, detergenti abrasivi o aria compressa.
- Utilizzare un panno leggermente inumidito con acqua calda per pulire il monitor. Evitare di utilizzare detergenti di qualsiasi tipo, perché alcuni lasciano una patina lattiginosa sul monitor.
- Se si nota della polvere bianca sul monitor, quando lo si disimballa, pulirla con un panno.
- Maneggiare il monitor con cura perché le plastiche di colore scuro sono più delicate di quelle di colore chiaro, e si possono graffiare mostrando segni bianchi.
- Per mantenere la migliore qualità d'immagine del monitor, utilizzare uno screensaver dinamico e spegnere il monitor quando non è in uso.

**D**&LI

# <span id="page-24-0"></span>**Installazione del monitor**

# **Collegamento del supporto**

 **NOTA: Il supporto non è installato in fabbrica quando viene inviato.**

 **NOTA: Le istruzioni che seguono servono solo per collegare il supporto fornito in dotazione al monitor. Se si collega un supporto acquistato da qualsiasi altra fonte, seguire le istruzioni di installazione incluse con il supporto.** 

Attaccare il supporto del monitor:

- **1.** Attenersi alle istruzioni sui lembi di cartone per rimuovere il supporto dall'imbottitura superiore che lo fissa.
- **2.** Rimuovere il supporto e la base dall'imbottitura dell'imballaggio.

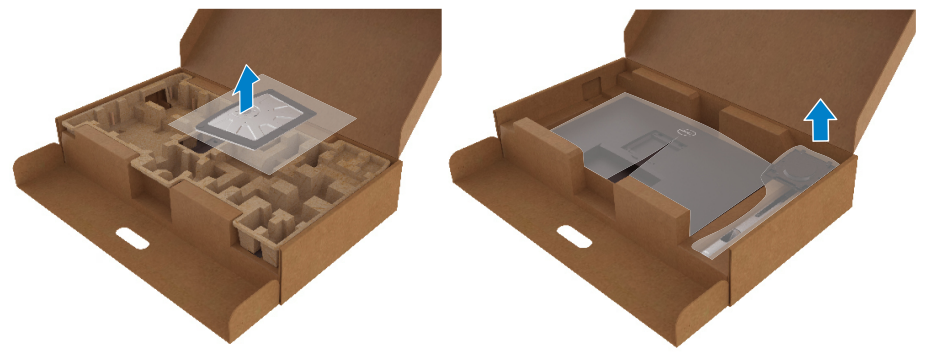

- **3.** Inserire i blocchi della base dle supporto nella fessura del supporto.
- **4.** Sollevare l'impugnatura della vite e ruotare la vite in senso orario.

**5.** Dopo aver serrato completamente la vite, piegare l'impugnatura della vite in modo che sia piana con la cavità.

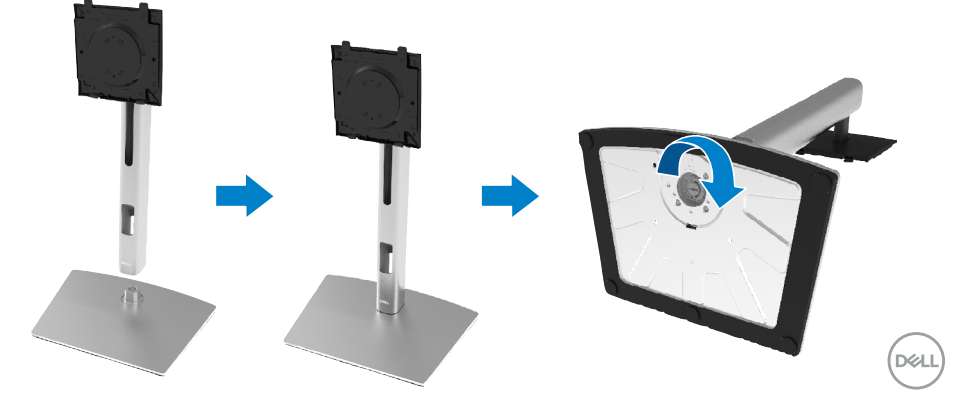

**6.** Sollevare la sacca in plastica come mostrato per esporre l'area VESA per il montaggio del supporto.

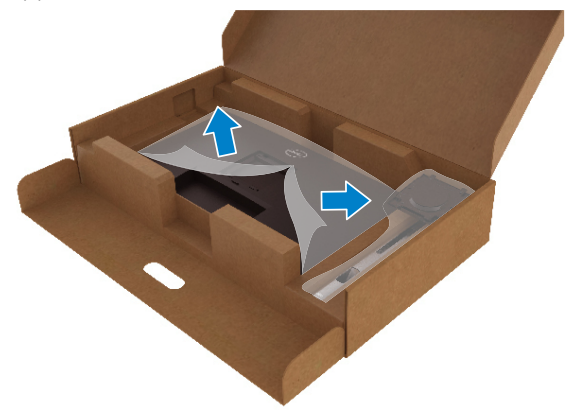

- **7.** Fissare il gruppo supporto al monitor.
	- **a.** Far collimare le due linguette sulla parte superiore del supporto alla scanalatura sul retro del monitor.
	- **b.** Premere il supporto finché non scatta in posizione.

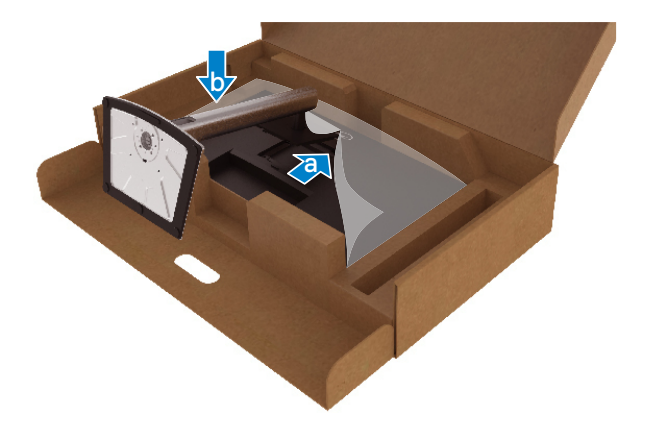

.<br>D¢LI

**8.** Collocare il monitor in posizione verticale.

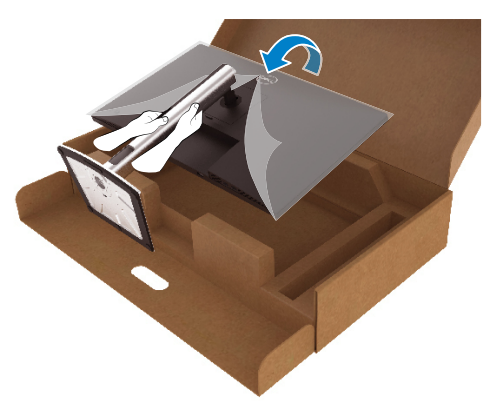

 **NOTA: Sollevare con cura il monitor per evitare che scivoli e cada.**

**9.** Rimuovere la sacca in plastica dal monitor.

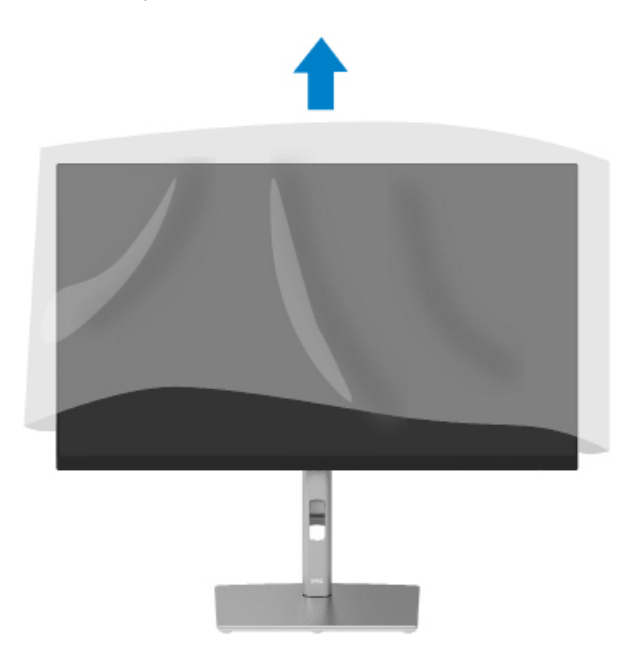

DELI

# <span id="page-27-0"></span>**Collegamento del monitor**

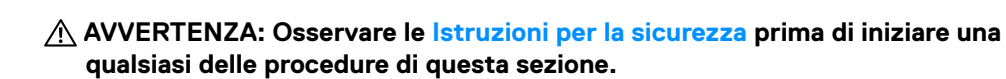

 **NOTA: I monitor Dell sono progettati per funzionare in modo ottimale con i cavi forniti da Dell. Dell non garantisce la qualità e le prestazioni video quando si utilizzano cavi non Dell.**

 **NOTA: Far passare i cavi attraverso l'alloggio per la gestione dei cavi prima di collegarli al monitor.**

 **NOTA: Non collegare contemporaneamente tutti i cavi allo stesso computer.**

#### **NOTA: Le immagini sono usate solo a scopo illustrativo. L'aspetto del computer può essere diverso.**

Come si collega il monitor al computer:

- **1.** Spegnere il computer e scollegare il cavo d'alimentazione.
- **2.** Collegare il cavo DisplayPort, HDMI o tipo C dal monitor al computer.
- **3.** Accendere il monitor.
- **4.** Selezionare la sorgente di ingresso corretta nel menu OSD del monitor e accendere il computer.

### **Collegamento del cavo HDMI (optional)**

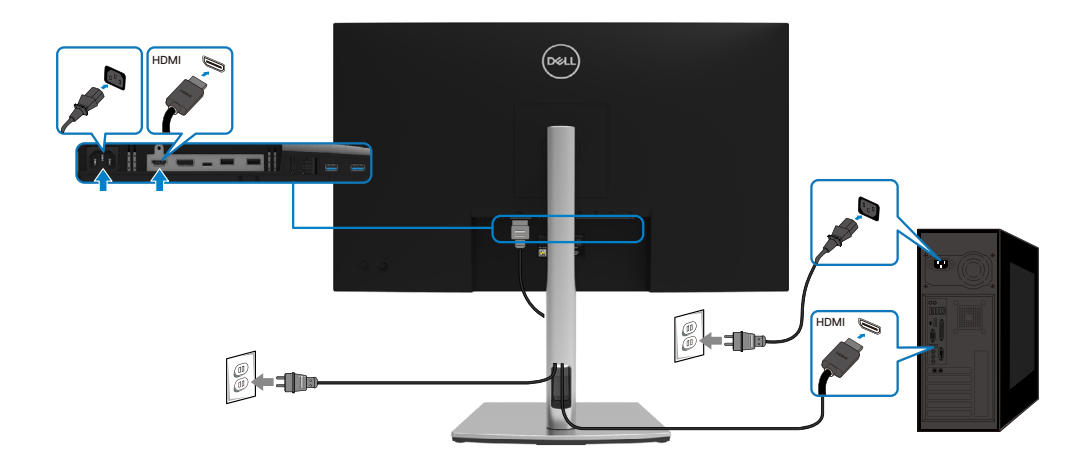

**D**&LI

## <span id="page-28-0"></span>**Collegamento del cavo DisplayPort (DisplayPort-DisplayPort)**

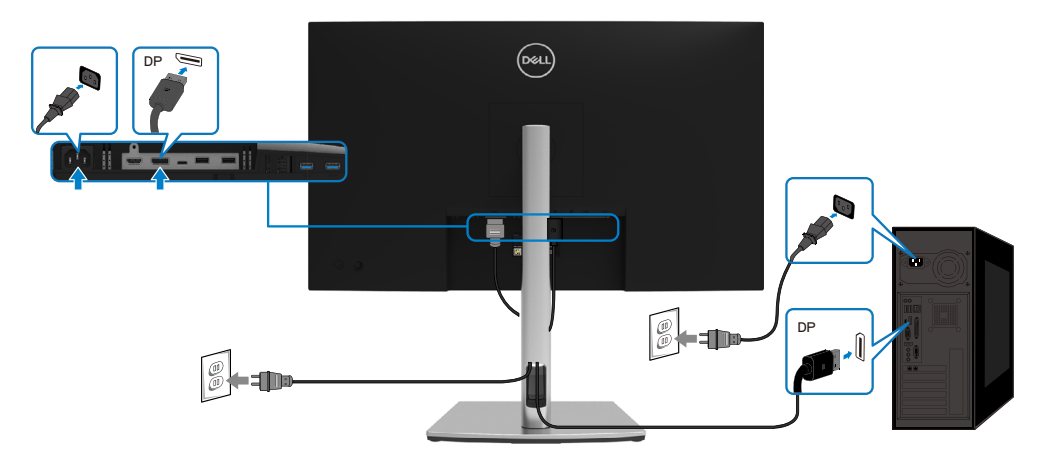

# **Collegamento del cavo USB Tipo C (C-C)**

La porta USB tipo C sul monitor:

- Può essere utilizzata alternativamente come USB Tipo C o DisplayPort 1.2.
- Supporta profili PD USB fino a 65 W.

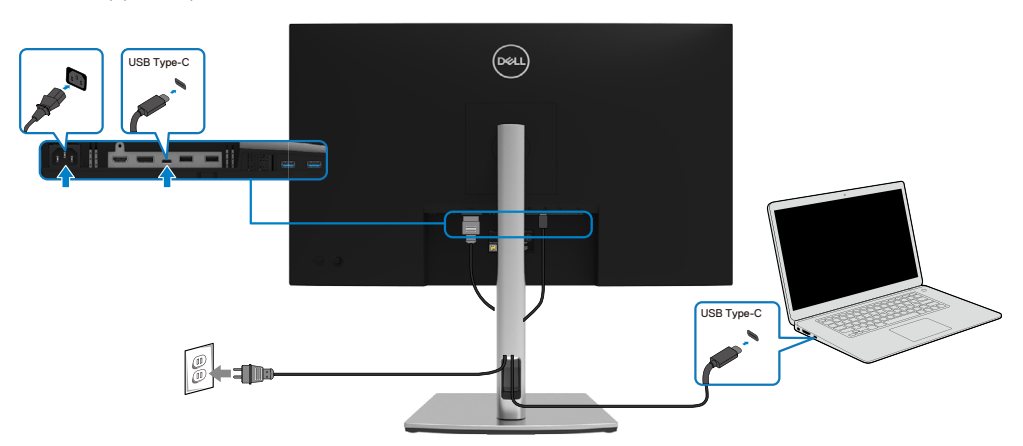

DELI

## <span id="page-29-0"></span>**Collegamento del cavo USB Tipo C (C-A)**

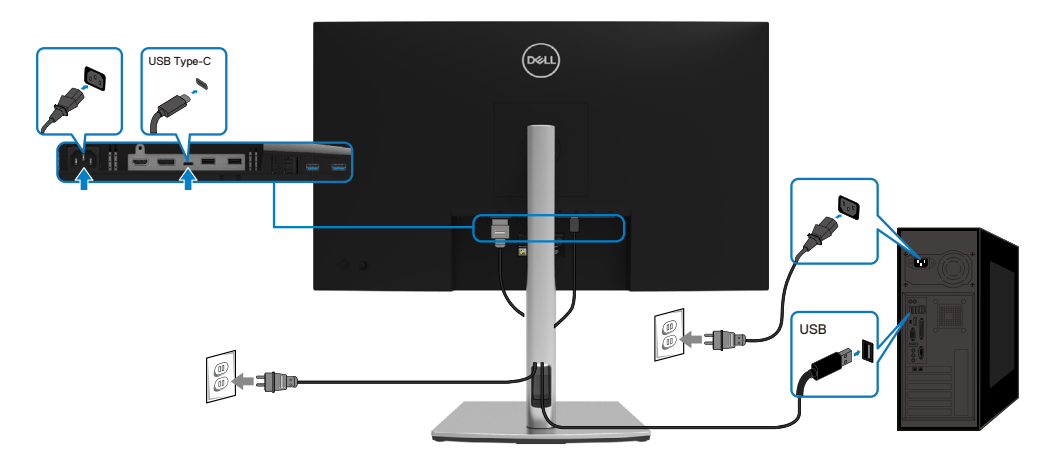

# **Organizzazione dei cavi**

Dopo avere collegato tutti i cavi necessari al monitor ed al computer (fare riferimento alla sezione **[Collegamento del monitor](#page-27-0)** per il collegamento dei cavi), organizzare tutti i cavi come mostrato sopra.

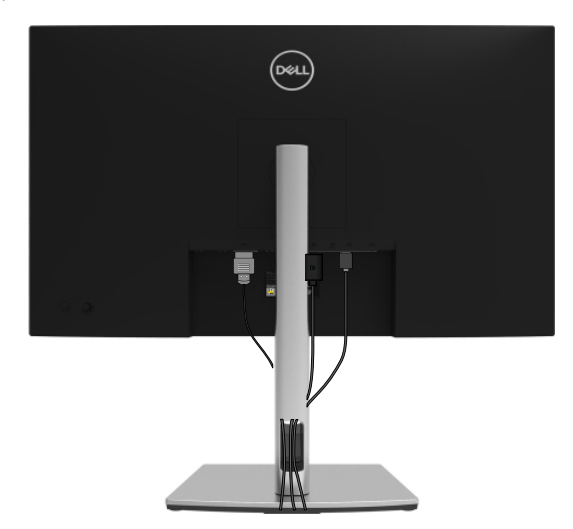

DELL

# <span id="page-30-0"></span>**Rimozione del supporto del monitor**

 **MOTA: Per impedire di graffiare lo schermo LCD mentre si rimuove il supporto, assicurarsi che il monitor sia collocato su una superficie morbida e pulita.**

 **NOTA: Le istruzioni che seguono servono solo per collegare il supporto fornito in dotazione al monitor. Se si collega un supporto acquistato da qualsiasi altra fonte, seguire le istruzioni di installazione incluse con il supporto.**

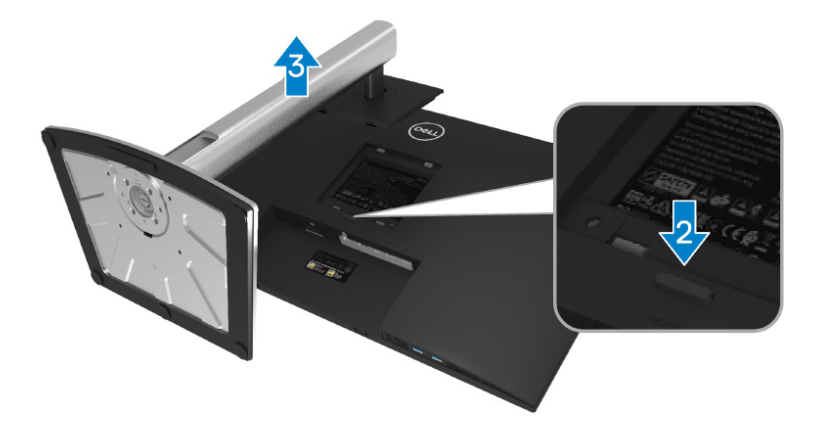

Per rimuovere il supporto:

- **1.** Collocare il monitor su un panno morbido o su un cuscino.
- **2.** Tenere premuto il tasto di rilascio del supporto.
- **3.** Sollevare ed allontanare il supporto dal monitor.

DØL

# <span id="page-31-0"></span>**Supporto a parete VESA (optional)**

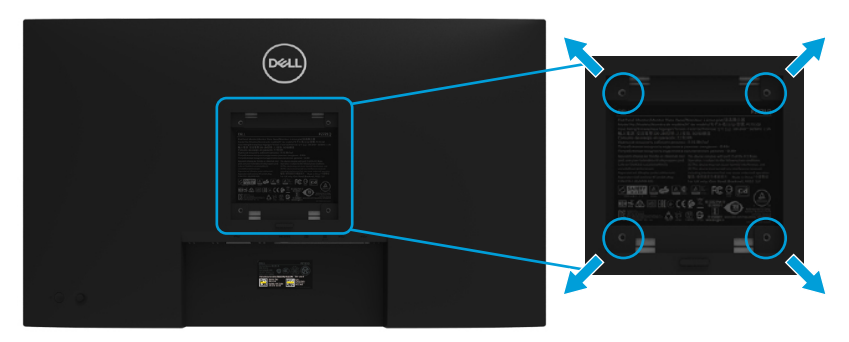

(Dimensioni della vite: M4 x 10 mm).

Fare riferimento alle istruzioni in dotazione al kit di installazione su parete compatibile VESA.

- **1.** Collocare il monitor su un panno morbido o un cuscino su una tavolo piano stabile.
- **2.** Rimuovere il supporto. (Fare riferimento alla sezione **[Rimozione del supporto](#page-30-0)  [del monitor](#page-30-0)**)
- **3.** Utilizzare un cacciavite a stella per rimuovere le quattro viti che fissano il coperchio di plastica.
- **4.** Fissare al monitor la staffa del kit di installazione a parete.
- **5.** Montare il monitor sulla parete. Consultare la documentazione in dotazione al kit di montaggio a parete per altre informazioni.

*<b> NOTA:* Da usare solo con supporti per installazione a parete omologati UL, **CSA o GS con una capacità di peso oppure carico minima di 20,4 kg.**

**DEL** 

# <span id="page-32-0"></span>**Funzionamento del monitor**

# **Accensione del monitor**

Premere il tasto di alimentazione per accendere il monitor.

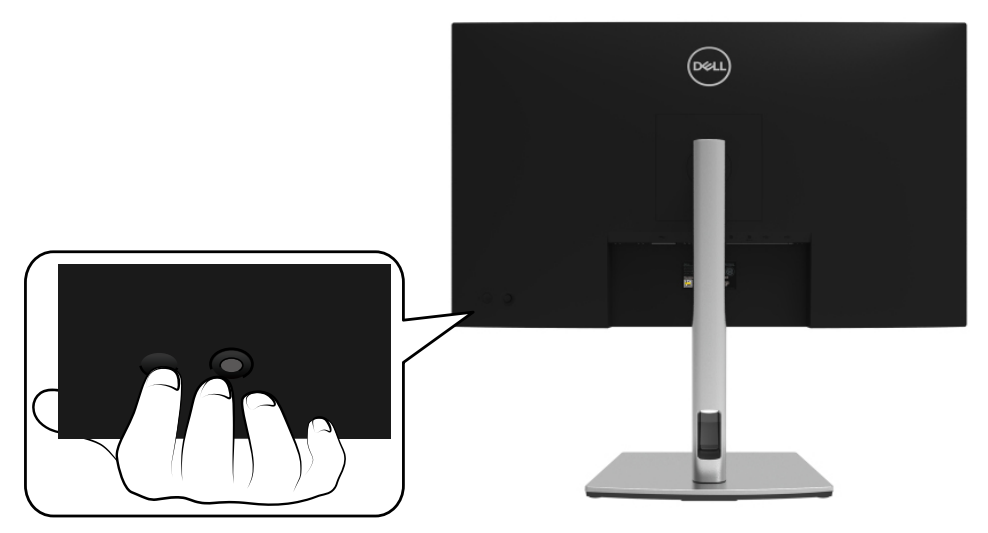

# **Uso dei controlli del pannello posteriore**

Usare il joystick sul retro del monitor per regolare le impostazioni.

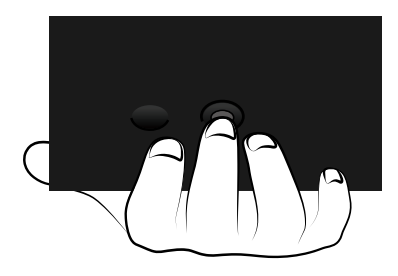

DELI

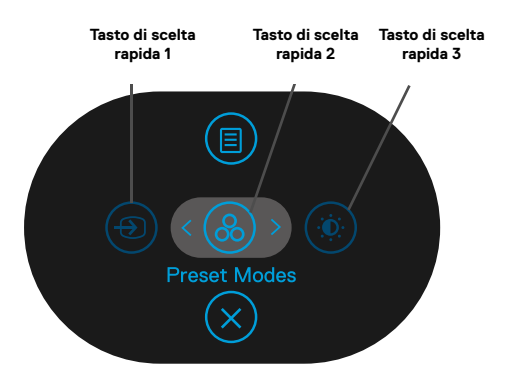

Nella tabella di seguito viene descritto il joystick:

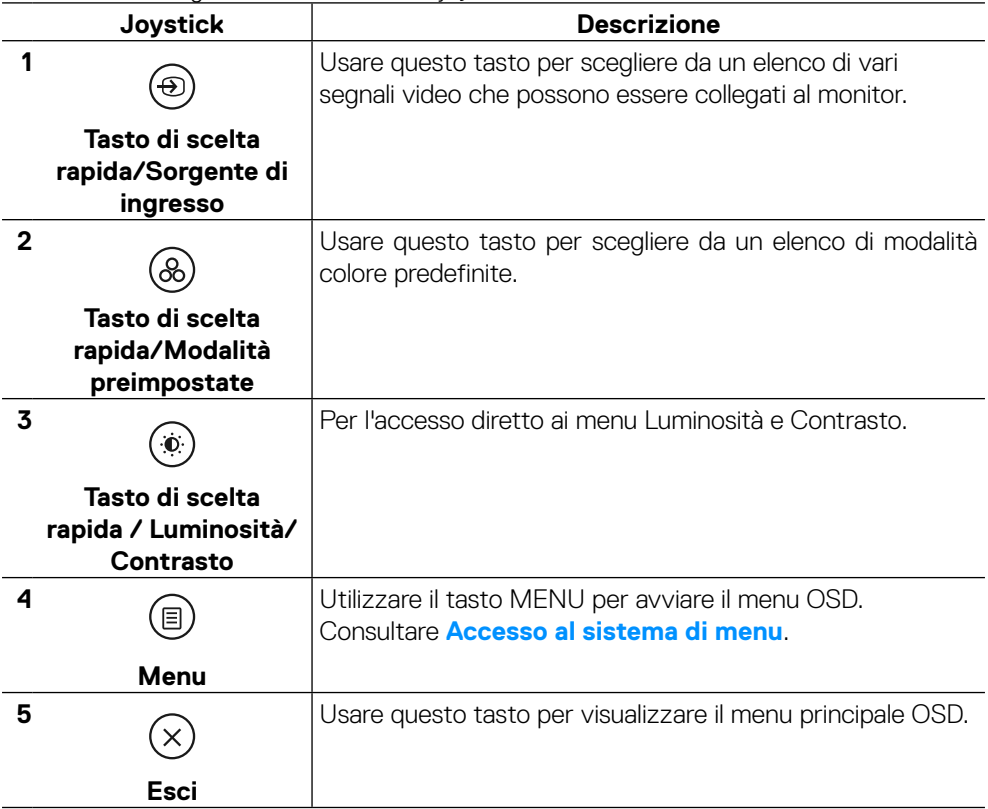

**[34](#page-2-0)** │ **[Installazione del monitor](#page-2-0)**

DELL

### <span id="page-34-0"></span>**Tasti del pannello posteriore**

Usare i tasti sulla parte frontale del monitor per regolare le impostazioni dell'immagine.

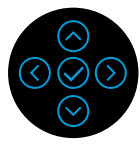

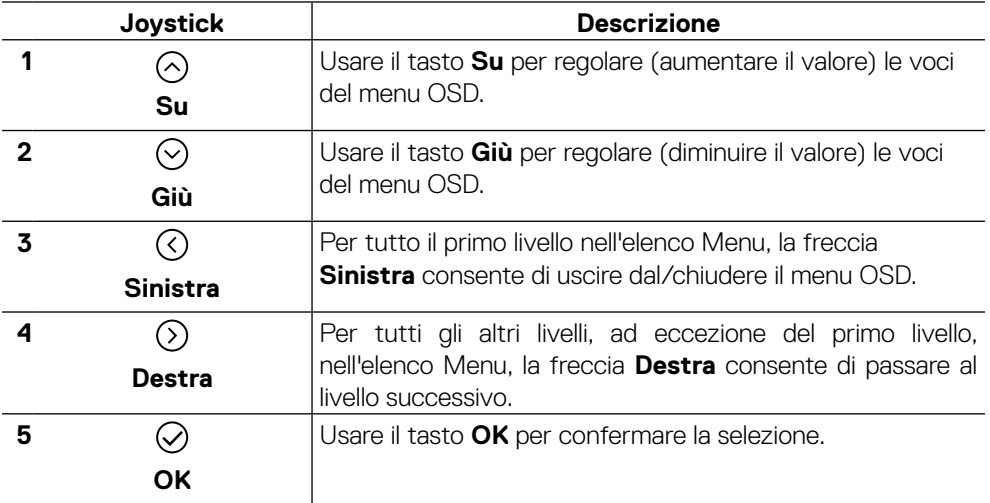

DELI

# <span id="page-35-0"></span>**Uso del menu OSD**

**Accesso al sistema di menu**

 **MOTA:** Se si modificano le impostazioni e si procede ad un altro menu, oppure **si esce dal menu OSD, il monitor salva automaticamente le modifiche. Le modifiche sono salvate anche se si cambiano le impostazioni e poi si attende che il menu OSD sparisca.**

**1.** Selezionare l'icona  $\textcircled{\textcircled{\textcircled{\textcirc}}}$  per aprire il menu OSD e visualizzare il menu principale.

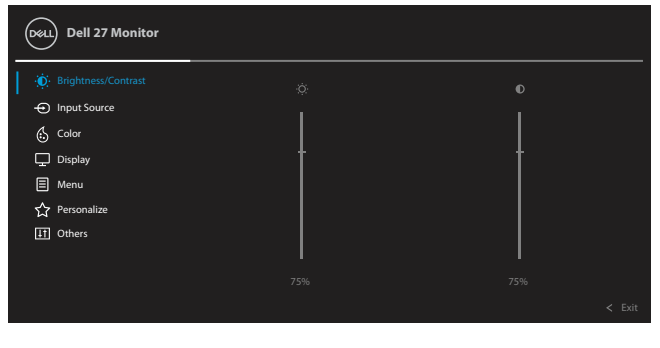

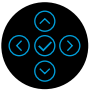

- **2.** Premere il tasto  $\mathbb{O}_0 \mathbb{O}$  per spostarsi tra le opzioni di impostazione. Quando ci si sposta da un'icona all'altra, viene evidenziato il nome dell'opzione. Fare riferimento alla tabella che segue per un elenco completo delle opzioni disponibile per il monitor.
- **3.** Premere una volta il tasto  $\odot$  o  $\oslash$  per attivare l'opzione evidenziata.
- **NOTA: I tasti direzionali (e il tasto OK) visualizzati potrebbero differire in base al menu selezionato. Utilizzare i tasti disponibili per effettuare la selezione.**
	- **4.** Premere  $\bigcirc$  o  $\bigcirc$  per selezionare il parametro desiderato.
	- **5.** Premere  $\odot$  per accedere al menu seconario e poi usare il joystick direzionale  $\odot$  $\circ$   $\odot$ , in base agli indicatori nel menu, per eseguire le modifiche.
	- **6.** Selezionare  $\odot$  per tornare al menu principale.

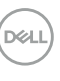

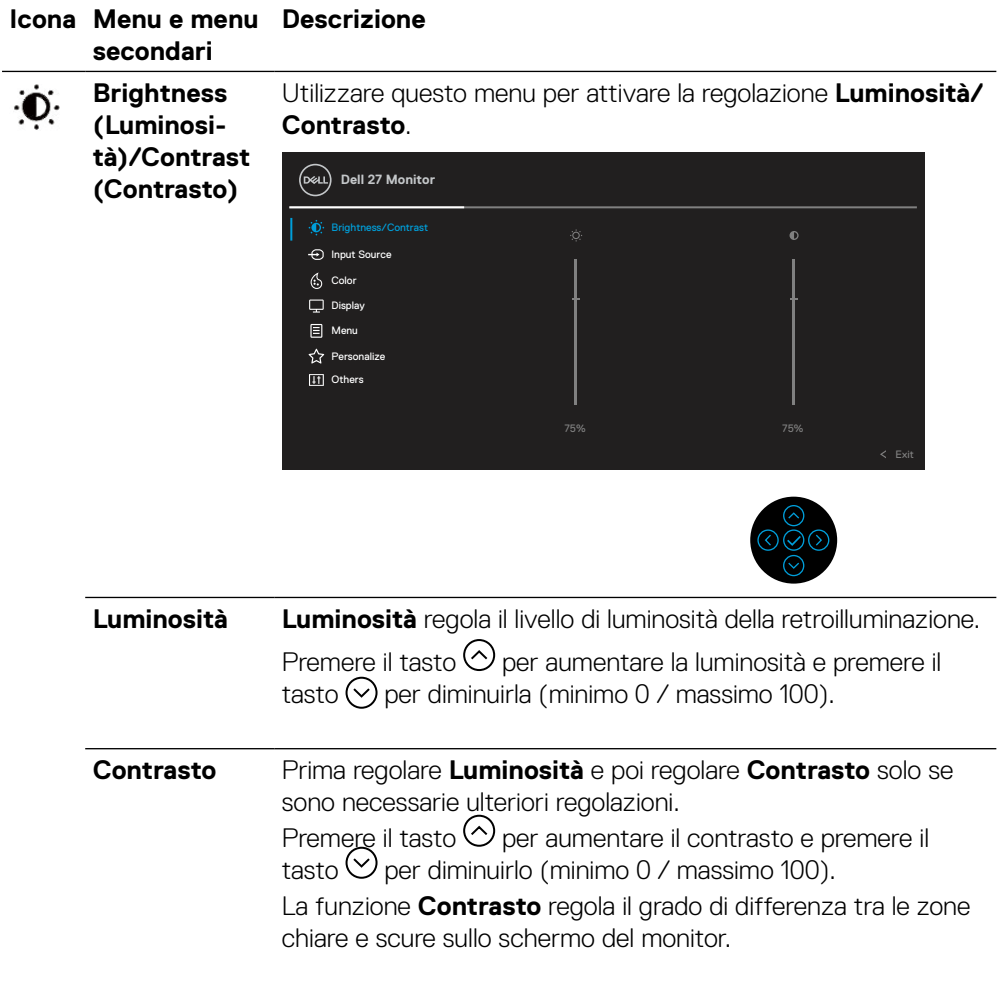

 $($ DELL

<span id="page-37-0"></span>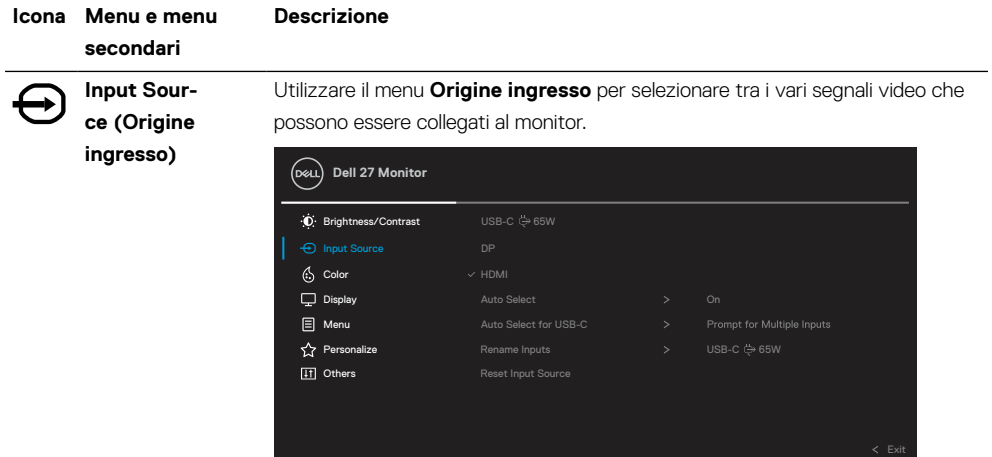

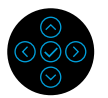

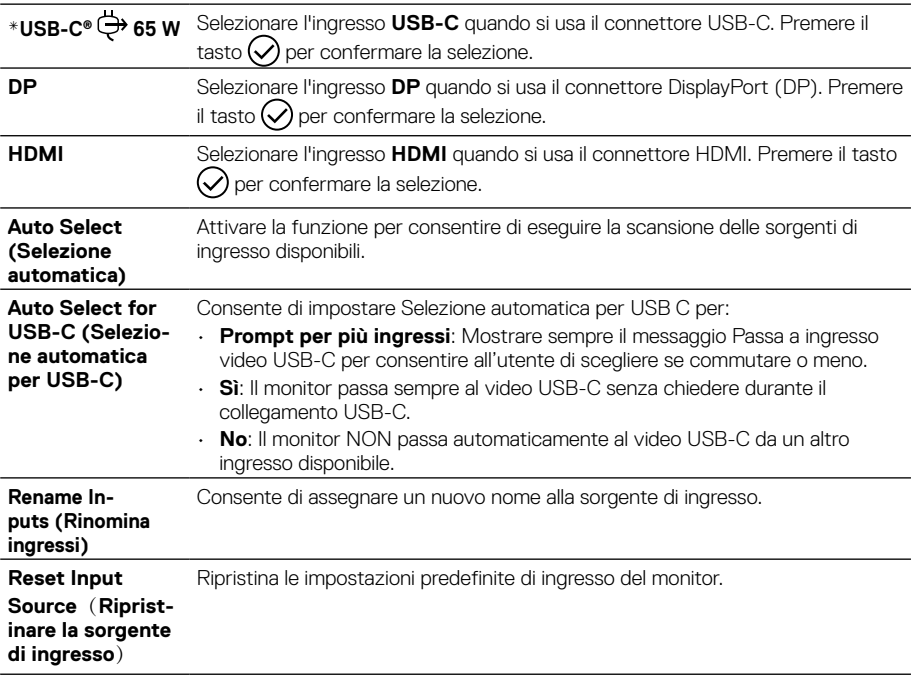

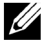

#### **NOTA: \*USB Type-C® e USB-C® sono marchi registrati di USB Implementers Forum.**

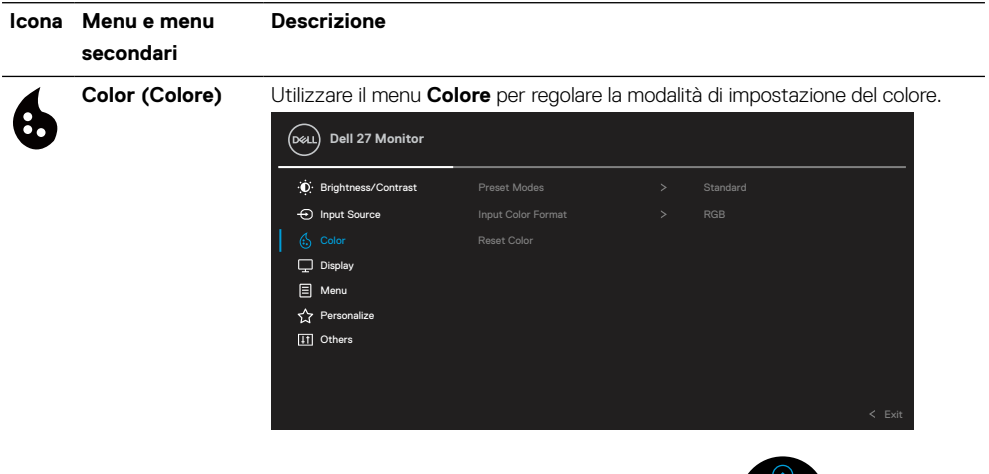

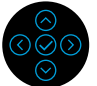

**Preset Modes (Modalità Preimpostate)** Permette di scegliere da un elenco di modalità di colore preimpostate. **Dell 27 Monitor**  $\Box$  Display **同** Menu Personalize **ITI** Others Input Source D Brightness/Contrast Preset Modes Standard Reset Color Input Color Format ComfortView Movie Game Warm Cool Custom Color

- **Standard**: Carica le impostazioni di colore predefinite del monitor. Questa è la modalità predefinita preimpostata.
- **ComfortView**: Diminuisce il livello di luce blu emessa dallo schermo per rendere la visione più comoda per gli occhi.

**AVVERTENZA: I possibili effetti a lungo termine dell'emissione di luce blu dal monitor potrebbero causare lesioni personali quali affaticamento visivo, affaticamento degli occhi o danni alla vista.**

**L'uso del monitor per lunghi periodi di tempo può anche provocare dolore in parti del corpo come il collo, il braccio, la schiena e la spalla.**

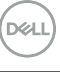

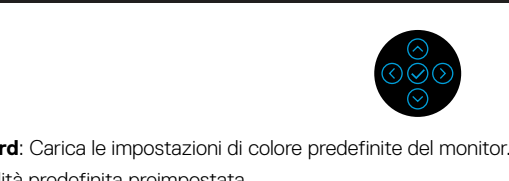

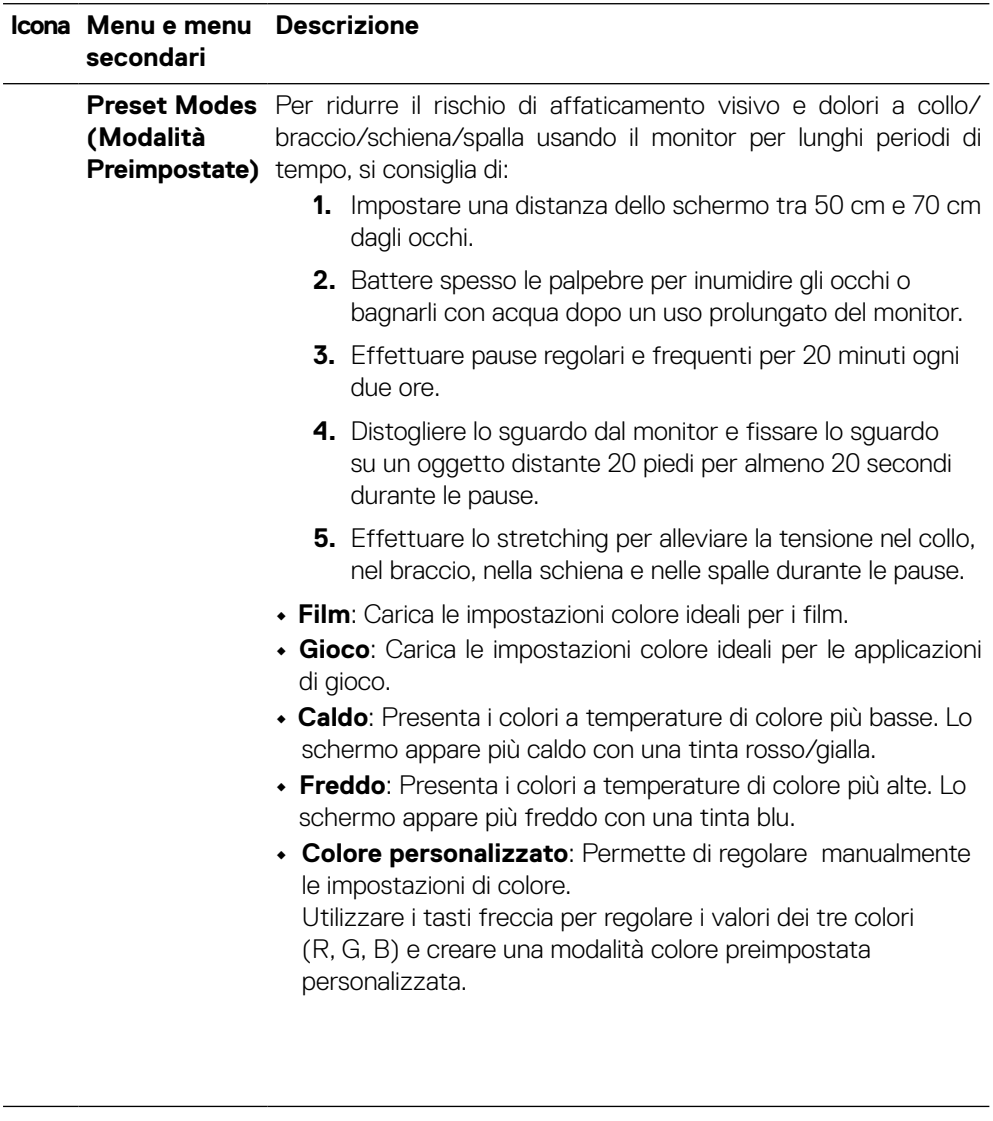

 $(\nabla)$ 

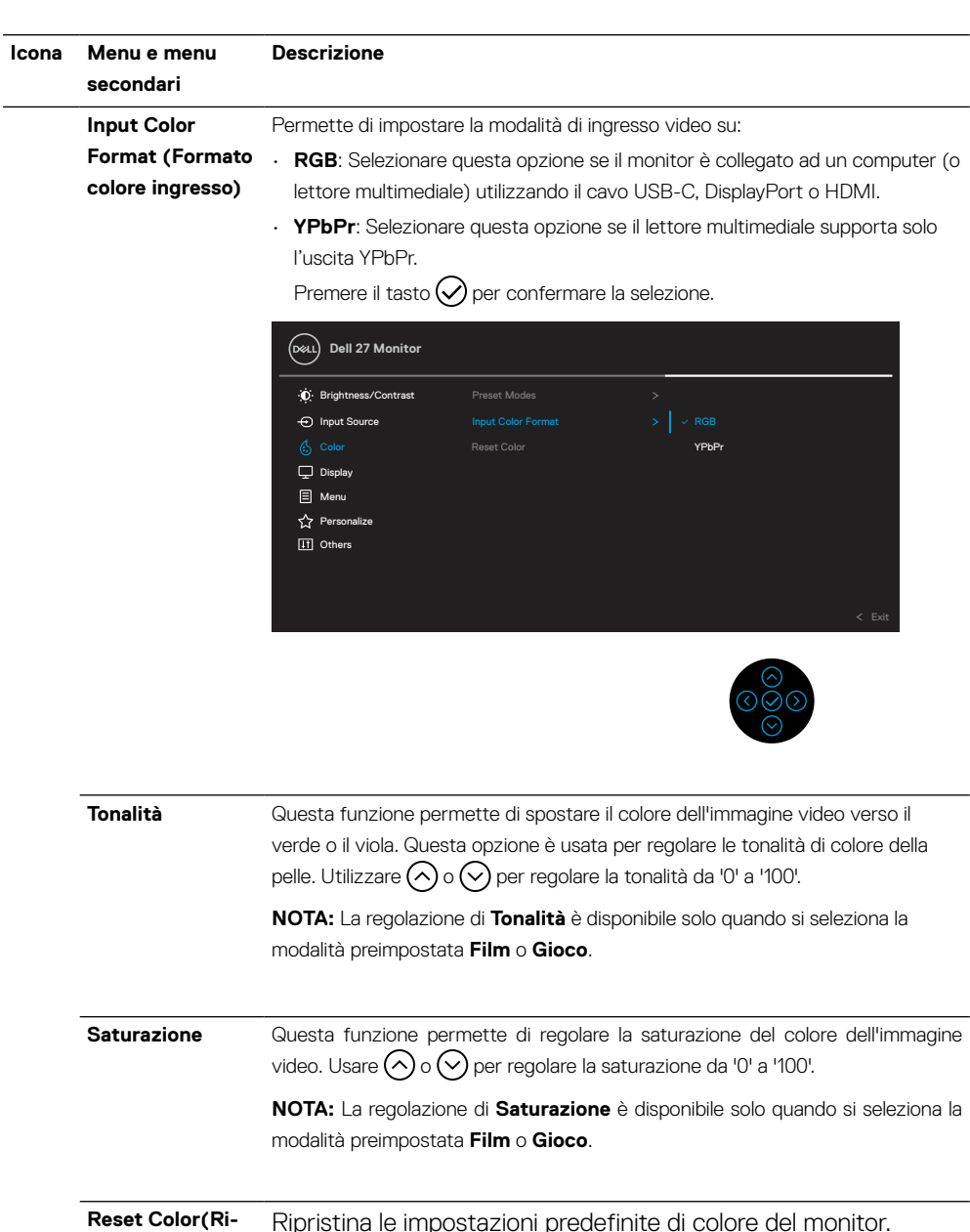

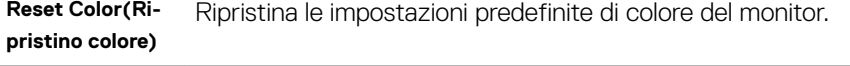

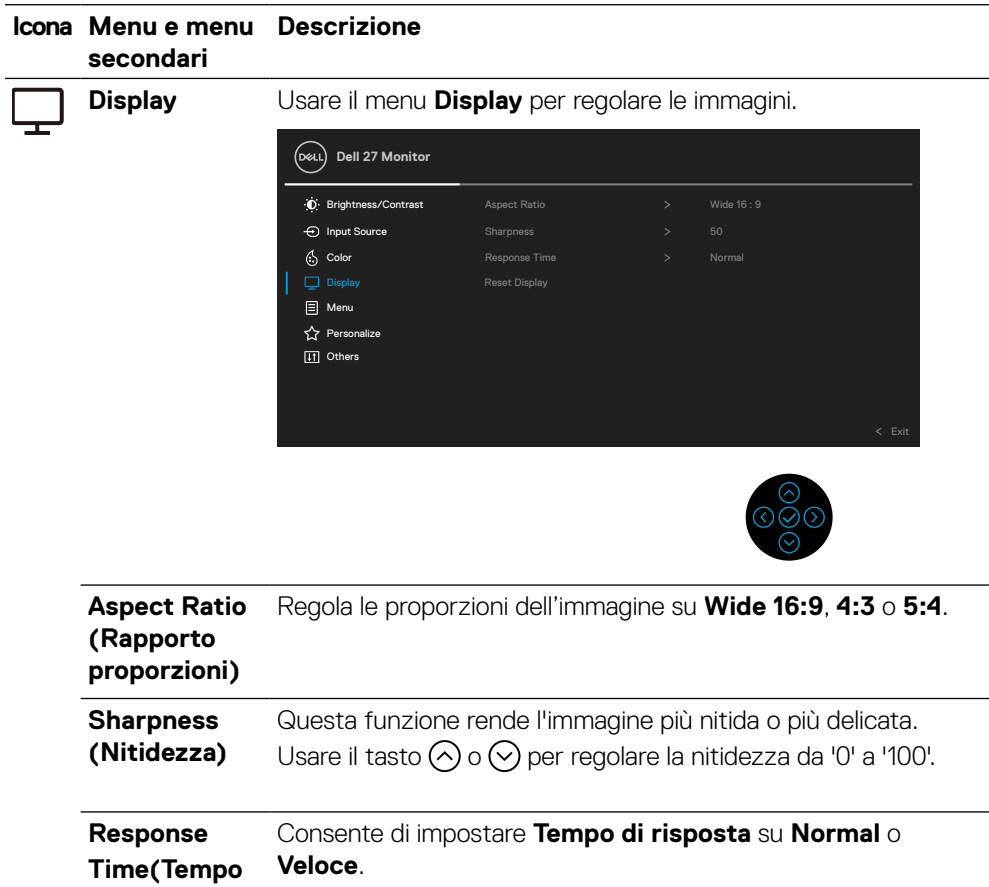

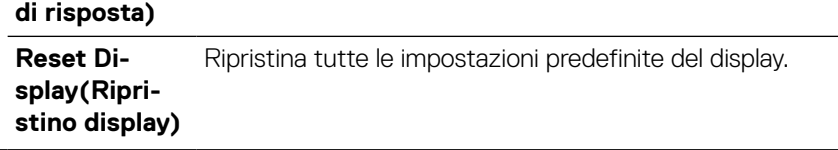

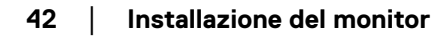

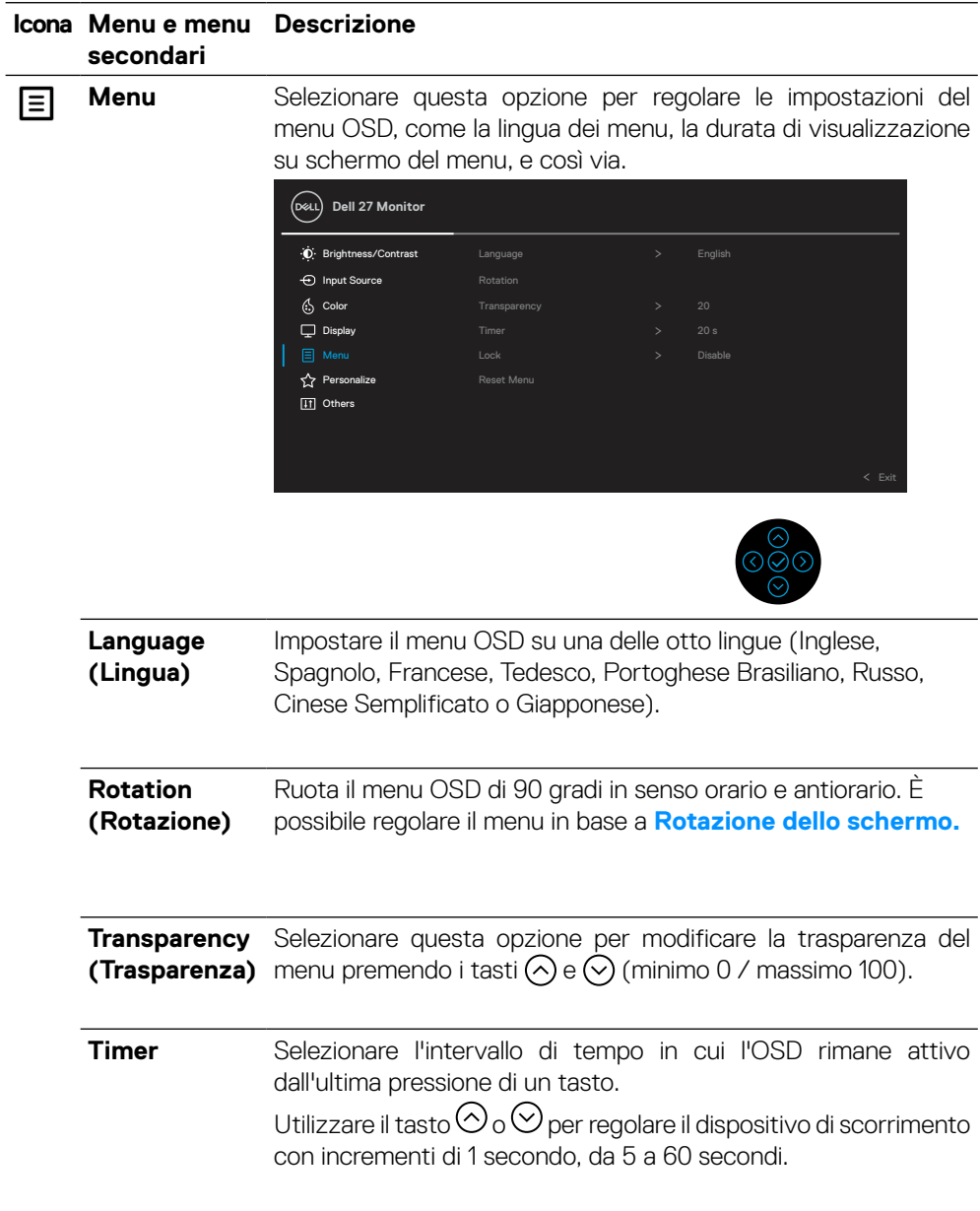

**DELL** 

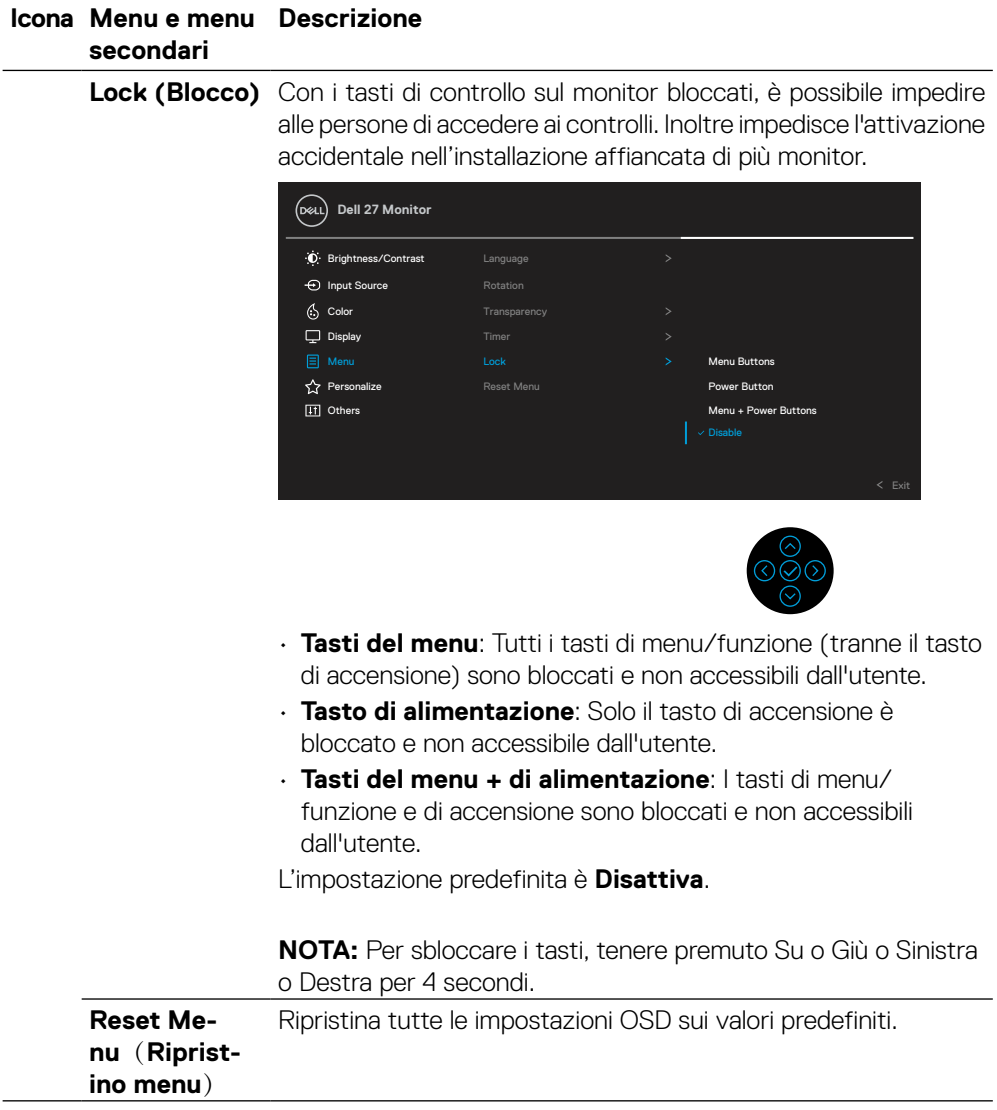

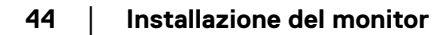

 $(\overline{DCL}$ 

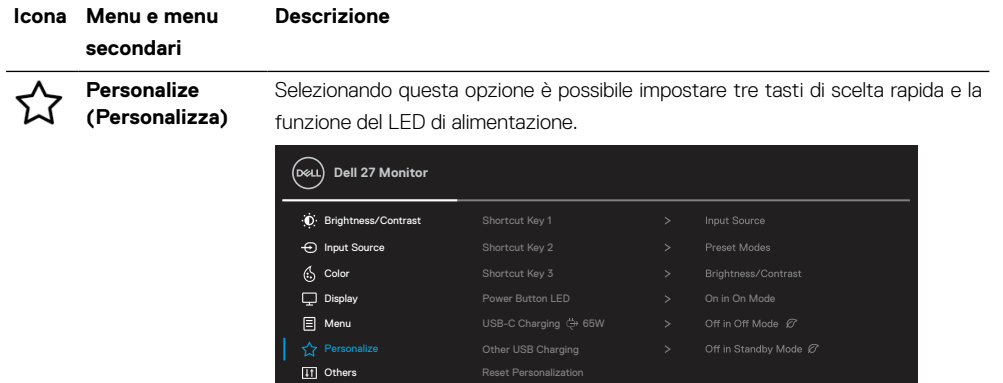

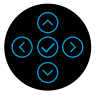

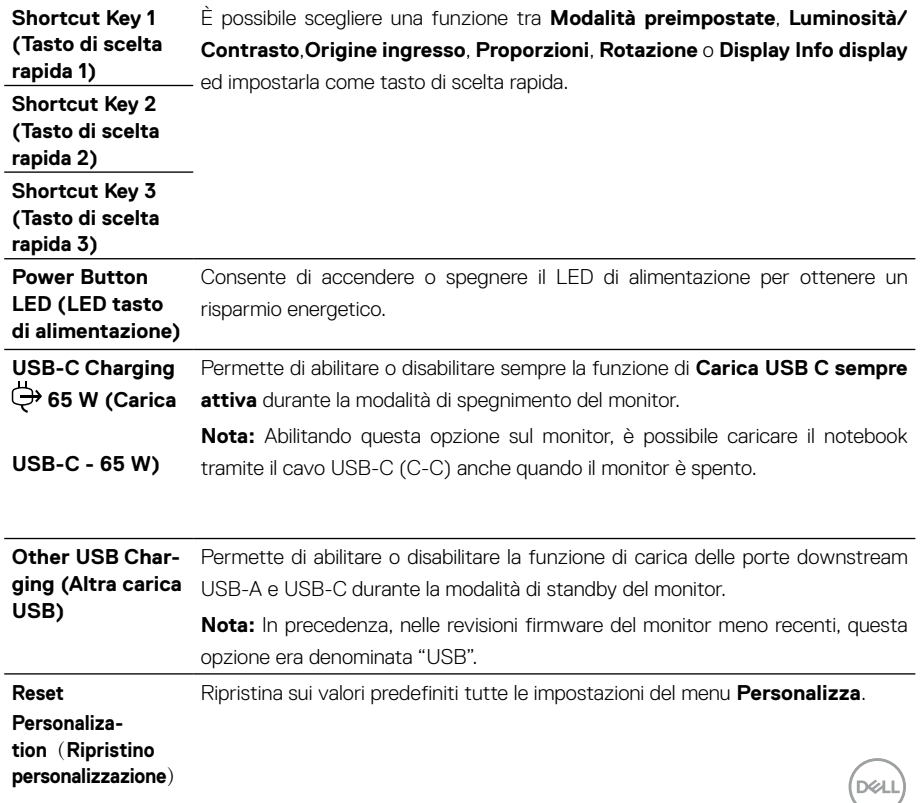

### **Icona Menu e menu Descrizione secondari Others**(**Altro)** Selezionare questa opzione per regolare le impostazioni OSD,  $\overline{+1}$ come **DDC/CI**, **Trattamento LCD**, e così via. **Dell 27 Monitor** Brightness/Contrast  $\bigoplus$  Input Source  $\left\langle \cdot, \right\rangle$  Color  $\Box$  Display **E** Menu  $\overleftrightarrow{\Omega}$  Personalize Reset Others ENERGY STAR®

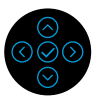

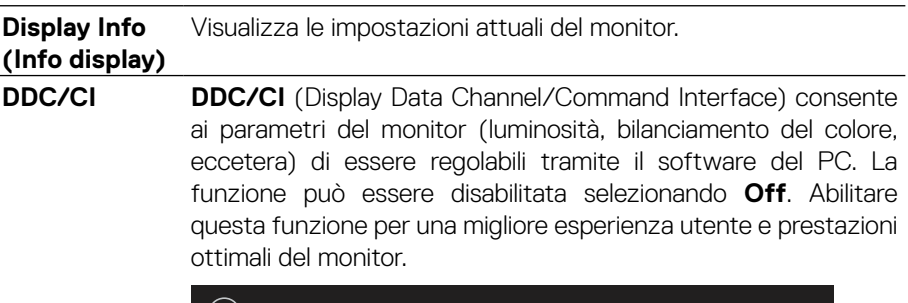

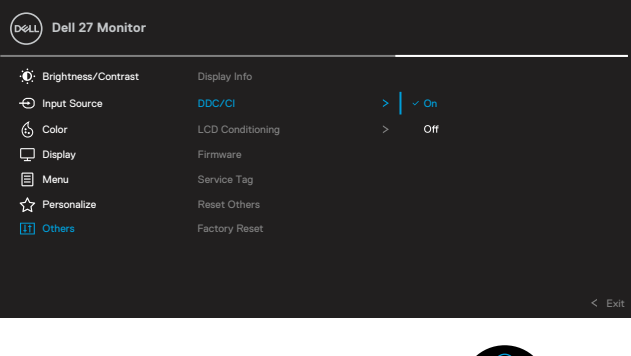

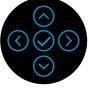

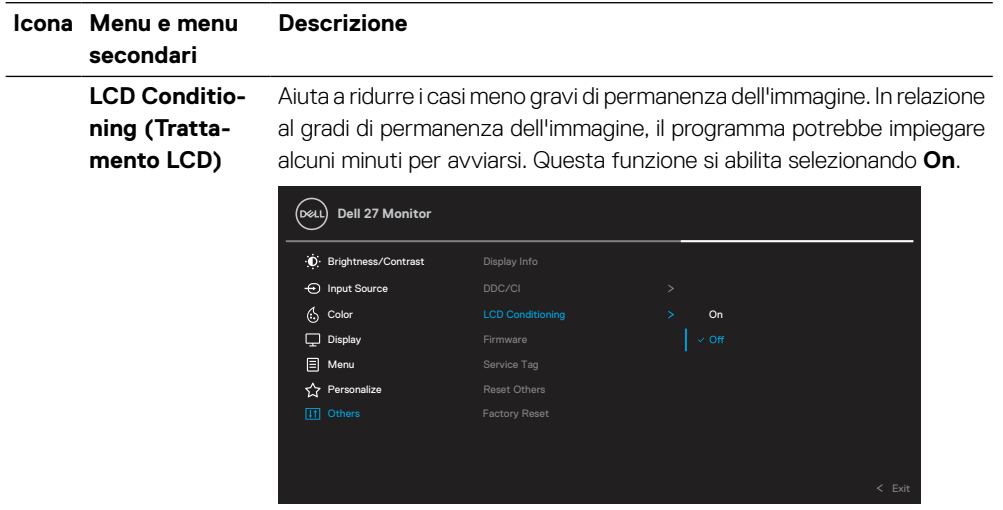

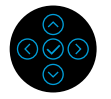

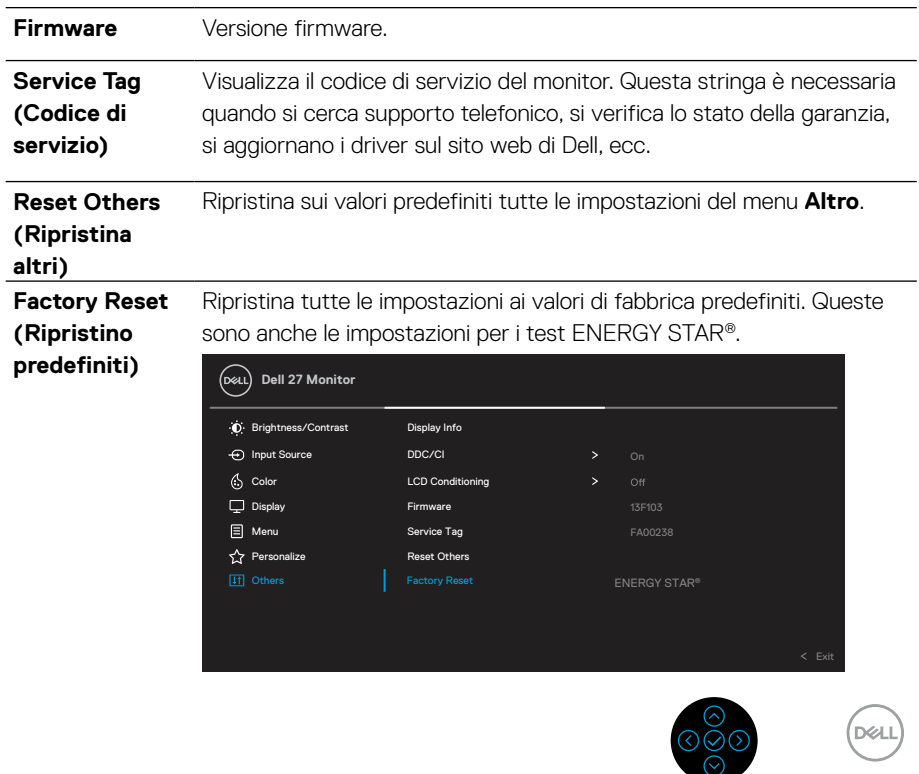

# <span id="page-47-0"></span>**Messaggi di avviso OSD**

Quando il monitor non supporta una particolare modalità di risoluzione, si vedrà il messaggio che segue:

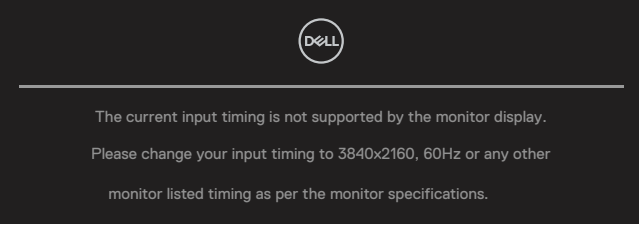

Questo significa che il monitor non può sincronizzarsi con il segnale che sta ricevendo dal computer. Fare riferimento alla sezione **[Specifiche del monitor](#page-11-0)** per informazioni sulla frequenza orizzontale e verticale consigliata per questo monitor. La modalità raccomandata è 3840 X 2160.

### **NOTA: Il messaggio potrebbe essere leggermente diverso in base al segnale di ingresso collegato.**

Prima che la funzione **DDC/CI** sia disabilitata, si vedrà il messaggio che segue:

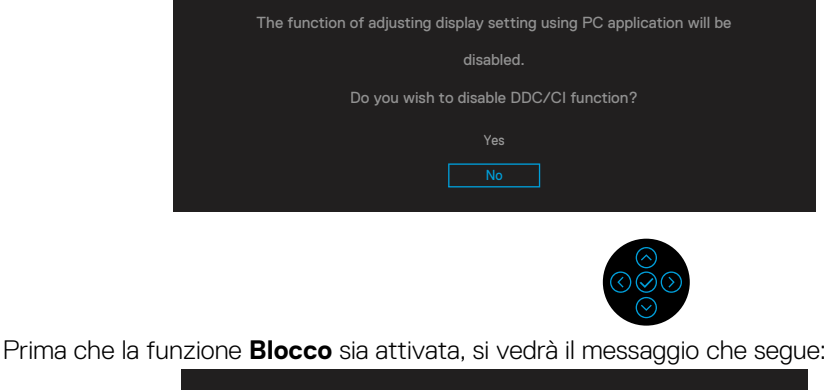

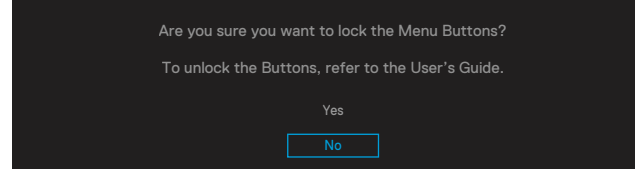

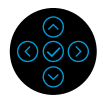

 **NOTA: Il messaggio potrebbe essere leggermente diverso in base alle impostazioni selezionate.**

Quando il monitor accede alla modalità di risparmio energetico, appare il messaggio che segue:

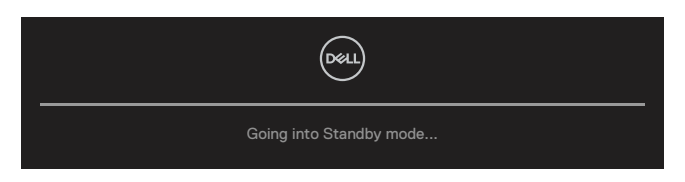

Attivare il computer ed il monitor per accedere al menu **[OSD](#page-35-0)**.

### **NOTA: Il messaggio potrebbe essere leggermente diverso in base al segnale di ingresso collegato.**

Il menu OSD funziona solo in modalità operativa normale. Se si preme un tasto diverso dal tasto di alimentazione durante la modalità Disattivazione, viene visualizzato uno dei seguenti messaggi, in base all'ingresso selezionato:

Attivare il computer ed il monitor per accedere al menu **[OSD](#page-35-0)**.

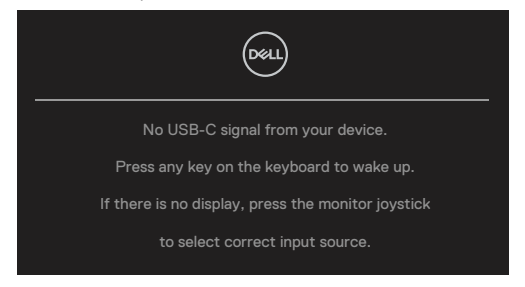

#### **NOTA: Il messaggio potrebbe essere leggermente diverso in base al segnale di ingresso collegato.**

Se si seleziona l'ingresso USB-C, DP o HDMI e il corrispondente cavo non è collegato, viene visualizzata una finestra di dialogo mobile come quella visualizzata di seguito.

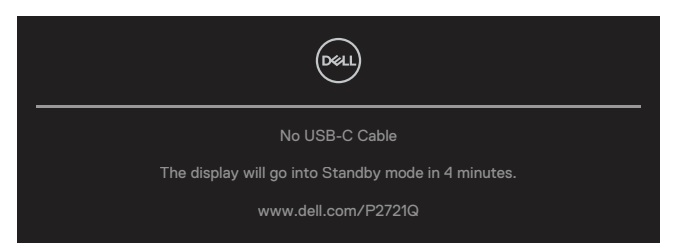

 **NOTA: Il messaggio potrebbe essere leggermente diverso in base al segnale di ingresso collegato.**

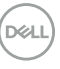

Il messaggio di avviso di alimentazione di seguito si applica alle funzioni di **Luminosità** per la prima volta quando l'utente regola il livello di luminosità oltre il livello predefinito.

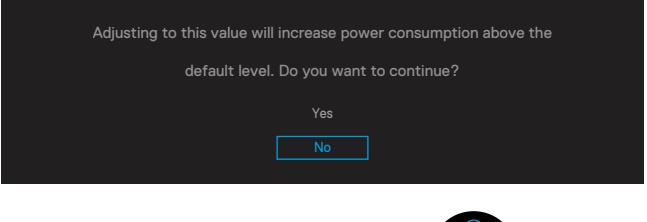

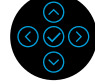

Viene visualizzato un messaggio mentre il cavo che supporta la modalità alternata DP è collegato al monitor nelle seguenti condizioni:

- Quando **Selezione automatica per USB-C** è impostato su **Prompt per più ingressi**.
- Quando il cavo **USB-C** è collegato al monitor.

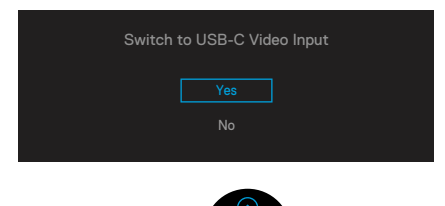

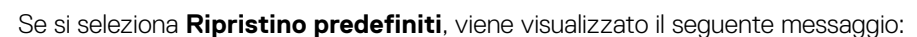

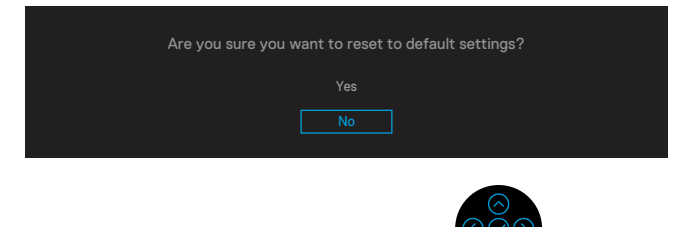

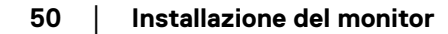

**D**&LI

Quando si seleziona "Sì" per ripristinare le impostazioni predefinite, viene visualizzato il seguente messaggio:

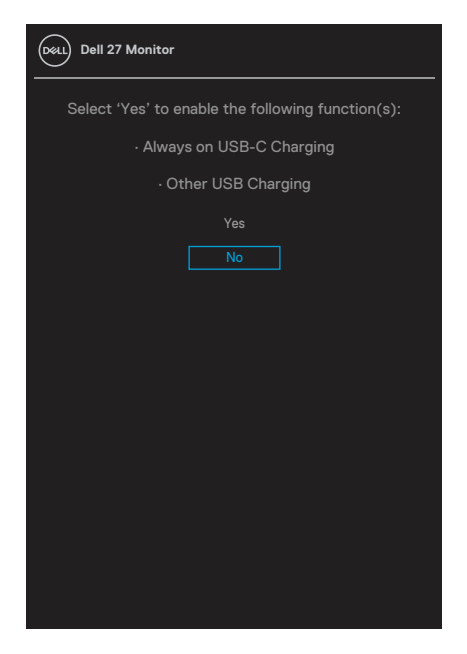

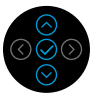

Per ulteriori informazioni, vedere **[Risoluzione dei problemi](#page-56-0)**.

DELI

# <span id="page-51-0"></span>**Impostazione della risoluzione massima**

Come si imposta la risoluzione massima del monitor: In Windows® 7, Windows® 8 e Windows® 8.1:

**1.** Solo per For Windows® 8 e Windows® 8.1: selezionare l'icona Desktop per passare al desktop classico.

**2.** Fare clic con il tasto destro del mouse sul desktop e fare clic su **Risoluzione schermo**.

- **3.** Fare clic sull'elenco a discesa **Risoluzione schermo** e selezionare **3840 x 2160**.
- **4.** Fare clic su **OK**.

In Windows® 10:

**1.** Fare clic con il tasto destro del mouse sul desktop e fare clic su **Impostazioni schermo**.

- **2.** Fare clic su **Impostazioni schermo avanzate**.
- **3.** Fare clic sull'elenco a discesa di **Risoluzione** e selezionare **3840 x 2160**.
- **4.** Fare clic su **Applica**.

Se l'opzione 3840 x 2160 non è presente, potrebbe essere necessario eseguire l'aggiornamento dei driver della scheda video. Completare una delle seguenti procedure, in base al proprio tipo di computer:

Se si dispone di un PC o notebook Dell:

• Andare all'indirizzo **[www.dell.com/support](https://www.dell.com/support)**, inserire l'identificativo e scaricare il driver più aggiornato per la scheda video.

Se non si dispone di un computer Dell (notebook o PC):

- Andare al sito del supporto del proprio computer e scaricare i driver più aggiornati per la scheda video.
- Andare al sito della scheda video e scaricare i driver più aggiornati.

**D**&LI

# <span id="page-52-0"></span>**Uso della funzione di inclinazione, rotazione ed estensione verticale**

### **NOTA: Le istruzioni che seguono servono solo per collegare il supporto fornito in dotazione al monitor. Se si collega un supporto acquistato da qualsiasi altra fonte, seguire le istruzioni di installazione incluse con il supporto.**

#### **Inclinazione, rotazione**

Grazie al supporto, è possibile inclinare e ruotare (sinistra-destra) il monitor per ottenere l'angolo di visione più confortevole.<br>°

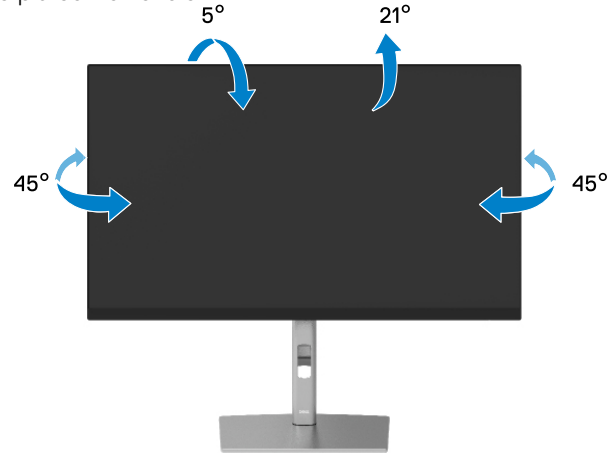

 **NOTA: Il supporto non è installato in fabbrica quando viene inviato.**

#### **Estensione verticale**

 **NOTA: Il supporto si estende verticalmente fino a 150 mm. Le figure che seguono illustrano come estendere in verticale il supporto.**

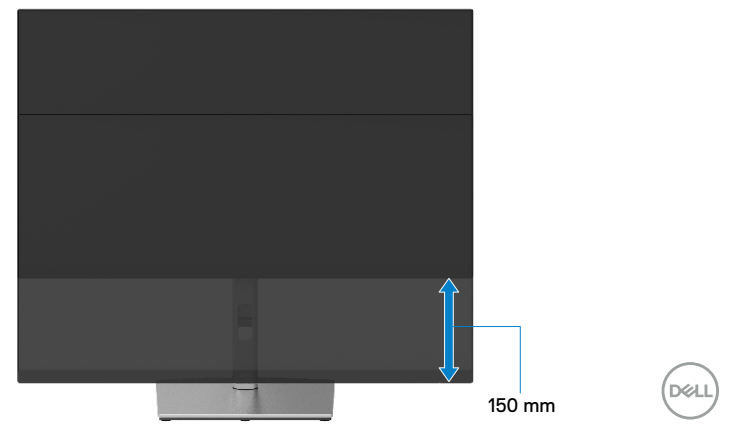

# <span id="page-53-0"></span>**Rotazione del monitor**

Prima di ruotare il monitor, il monitor deve essere completamente esteso in verticale (**[Estensione verticale](#page-52-0)**) e completamente inclinato verso l'alto per evitare di urtare il bordo inferiore del monitor.

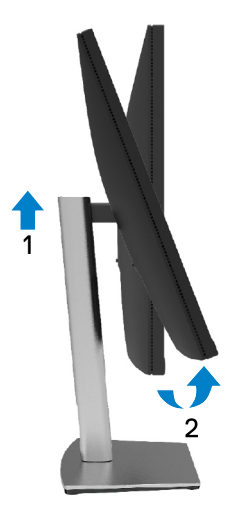

# **Ruotare in senso orario**

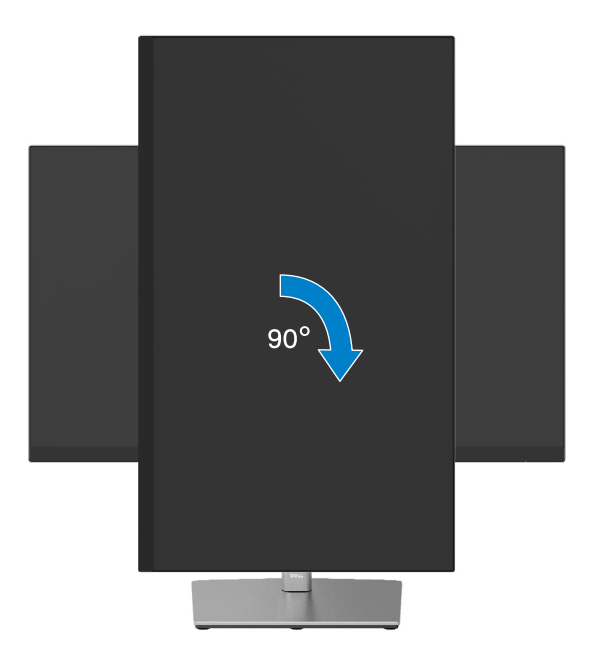

DELL

#### <span id="page-54-0"></span>**Ruotare in senso antiorario**

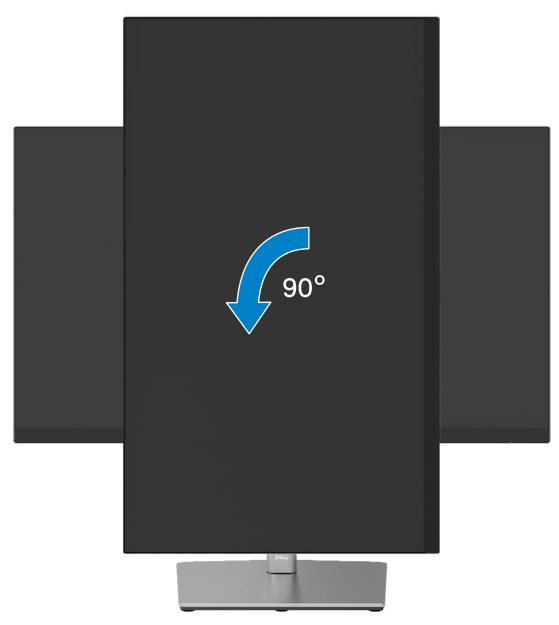

- **NOTA: Per utilizzare la funzione Rotazione dello schermo (Orizzontale o Verticale) con il computer Dell, è necessario un driver aggiornato per la scheda video che non è incluso con questo monitor. Per scaricare il driver video, andare all'indirizzo [www.dell.com/support](http://www.dell.com/support) e nella sezione Download cercare Driver video per trovare gli aggiornamenti più recenti dei driver.**
- **NOTA: In modalità verticale si può notare il degrado delle prestazioni con applicazioni che usando intensamente le risorse del computer (giochi 3D, eccetera).**

DØL

# <span id="page-55-0"></span>**Regolazione delle impostazioni di rotazione dello schermo del sistema**

Dopo avere ruotato il monitor, è necessario completare la procedura che segue per regolare le impostazioni di rotazione dello schermo del sistema.

### **NOTA: Se si utilizza il monitor con un computer non Dell, è necessario andare al sito dei driver della scheda video, o al sito del produttore del computer per informazioni su come ruotare i "contenuti" dello schermo.**

Regolazione delle impostazioni di rotazione dello schermo:

- **1.** Fare clic col tasto destro del mouse sul desktop e fare clic su **Proprietà**.
- **2.** Selezionare la scheda **Impostazioni** e fare clic su **Avanzate**.
- **3.** Se si possiede una scheda video ATI, selezionare la scheda **Rotazione** ed impostare la rotazione preferita.
- **4.** Se si possiede una scheda video NVIDIA, fare clic sulla scheda **NVIDIA** , nella colonna di sinistra selezionare **NVRotate**, quindi selezionare la rotazione preferita.
- **5.** Se si possiede una scheda video Intel®, selezionare la scheda Intel, fare clic su **Proprietà grafica**, selezionare la scheda **Rotazione**, quindi impostare la rotazione preferita.

 **NOTA: Se non si vede l'opzione di rotazione, oppure se non funziona correttamente, andare all'indirizzo [www.dell.com/support](http://www.dell.com/support) e scaricare il driver più recente per la scheda video.**

**D**&LI

# <span id="page-56-0"></span>**Risoluzione dei problemi**

#### **AVVISO: Osservare le [Istruzioni per la sicurezza](#page-65-0) prima di iniziare una qualsiasi delle procedure di questa sezione.**

#### **Diagnostica**

Il monitor offre una funzione di diagnostica che consente di verificare se il monitor funziona correttamente. Se il collegamento tra monitor e computer è stato eseguito correttamente, ma lo schermo è scuro, eseguire la procedura di diagnostica attenendosi alle seguenti procedure:

- **1.** Spegnere computer e monitor.
- **2.** Scollegare il cavo video dal computer.
- **3.** Accendere il monitor.

Se il monitor funziona correttamente e non riesce a rilevare un segnale video, sullo schermo apparirà la finestra di dialogo mobile (su di uno sfondo nero). In modalità di diagnostica, il LED di alimentazione rimane di colore bianco. Inoltre, in base all'ingresso selezionato, sullo schermo viene visualizzata in modo continuo una delle finestre di dialogo mostrate di seguito.

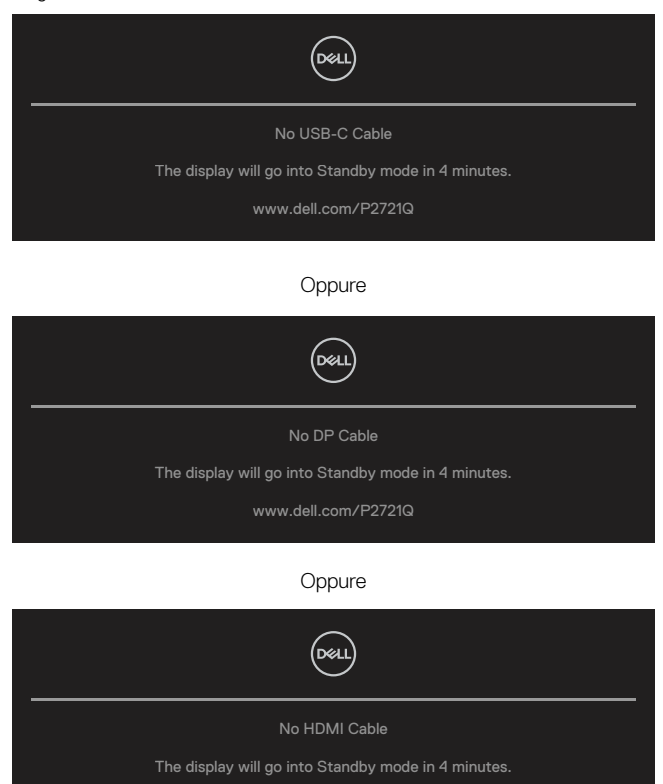

www.dell.com/P2721Q

DELI

- **4.** Questa finestra di dialogo appare anche durante le normali operazioni di sistema se il cavo video è scollegato oppure danneggiato.
- **5.** Spegnere il monitor e collegare di nuovo il cavo video; accendere di nuovo computer e monitor.

Se lo schermo del monitor rimane vuoto dopo avere utilizzato la procedura descritta in precedenza, controllare il controller video ed il computer perché il monitor funziona correttamente.

# <span id="page-58-0"></span>**Diagnostica integrata**

Il monitor ha uno strumento integrato di diagnostica che aiuta a determinare se l'anomalia dello schermo che si sta verificando è un problema inerente al monitor, oppure al computer e alla scheda video.

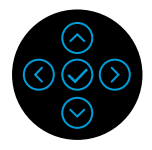

Per eseguire la diagnostica integrata:

- **1.** Verificare che lo schermo sia pulito (niente polvere sulla superficie dello schermo).
- **2.** Tenere premuto Su o Giù o Sinistra o Destra per 4 secondi e attendere un menu a comparsa.
- **3.** Utilizzare Su o Giù per selezionare  $\frac{1}{\sigma}$  e premere  $\odot$  per confermare. Un modello

di prova grigio appare all'inizio del programma diagnostico.

- **4.** Ricercare con attenzione le anomalie sullo schermo.
- **5.** Selezionare Su o Giù o Sinistra o Destra per cambiare i modelli di prova.

**6.** Ripetere le istruzioni dei punti 4 e 5 per controllare le schermate di colore verde, blu, bianco e testo.

- **7.** Nella schermata di prova del colore bianco, verificare l'uniformità del colore bianco e se il colore bianco appare verdastro/rossastro, ecc.
- **8.** Premere Su o Giù o Sinistra o Destra per terminare il programma diagnostico.

**D&L** 

# <span id="page-59-0"></span>**Problemi comuni**

La tabella che segue contiene informazioni generali sui problemi comuni del monitor che si potrebbero riscontrare e loro relative soluzioni:

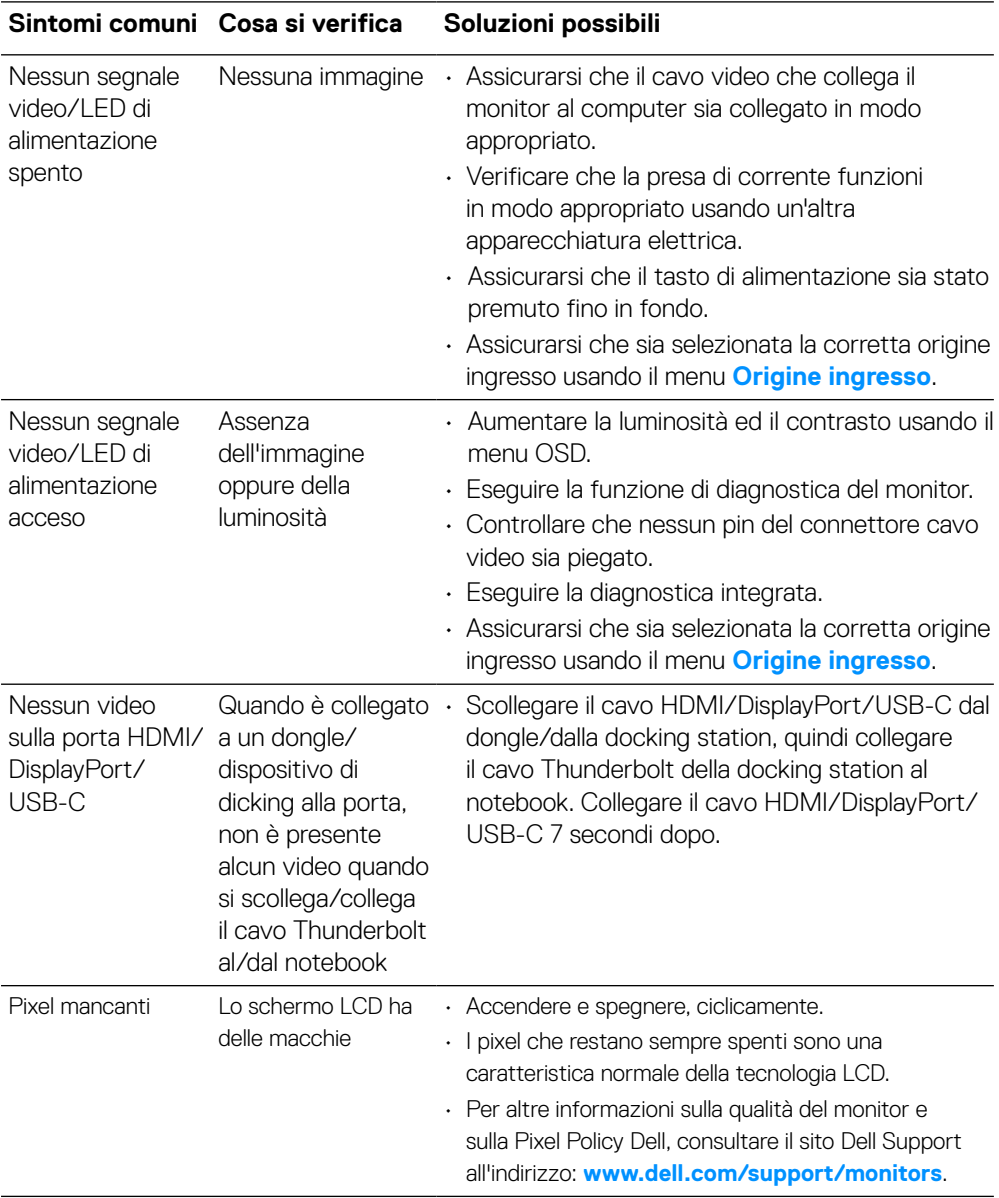

DELL

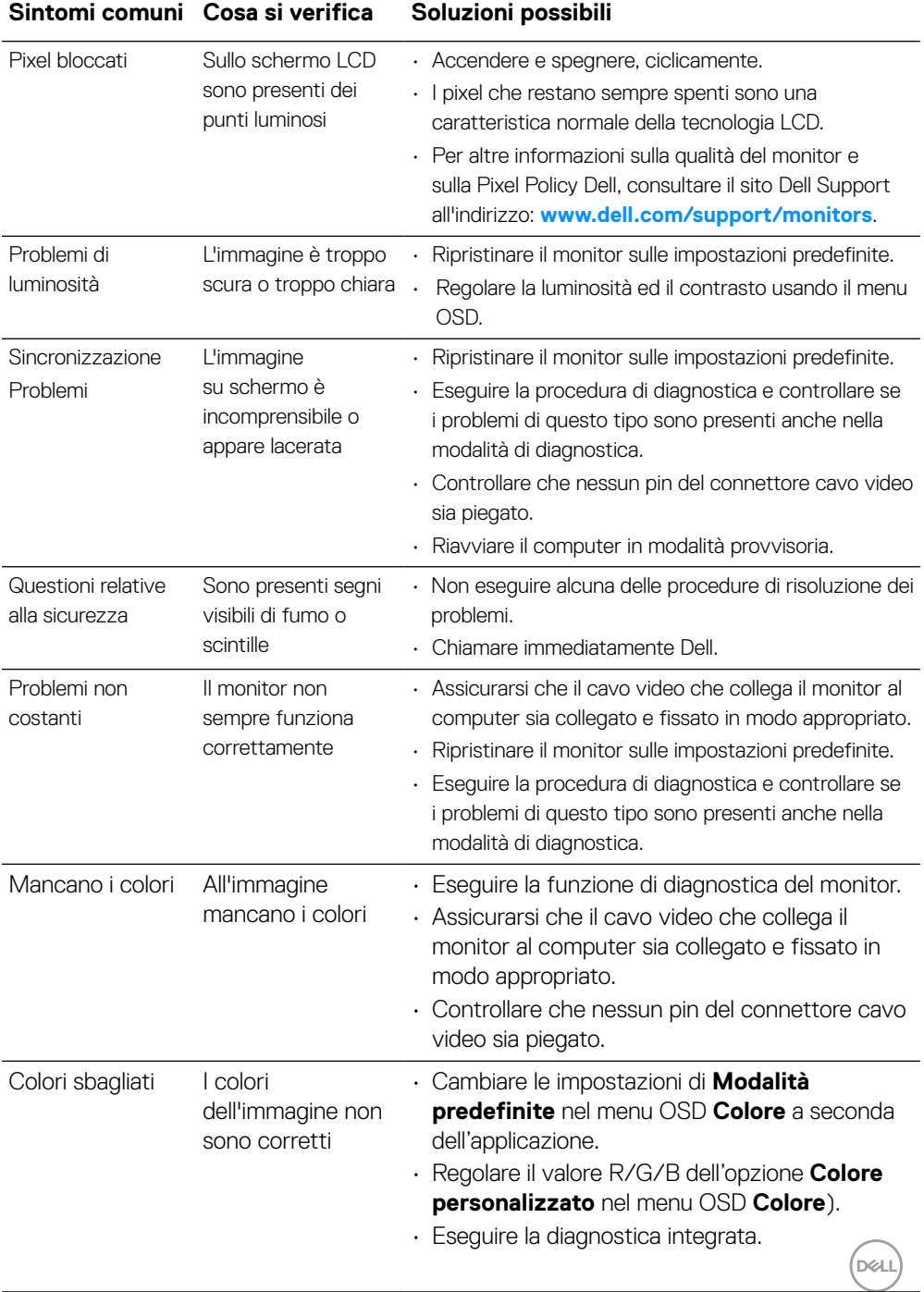

#### **Sintomi comuni Cosa si verifica Soluzioni possibili**

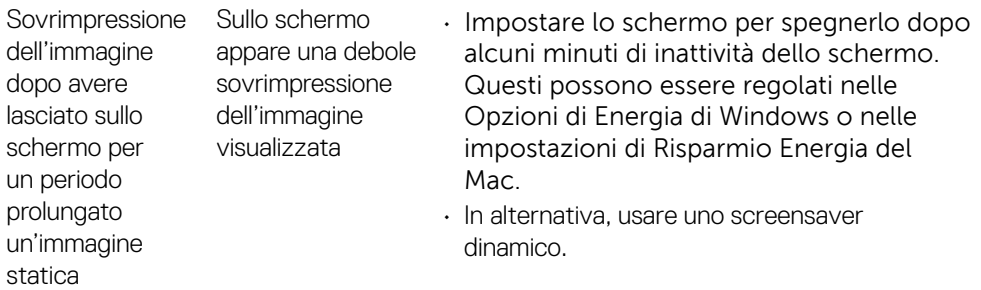

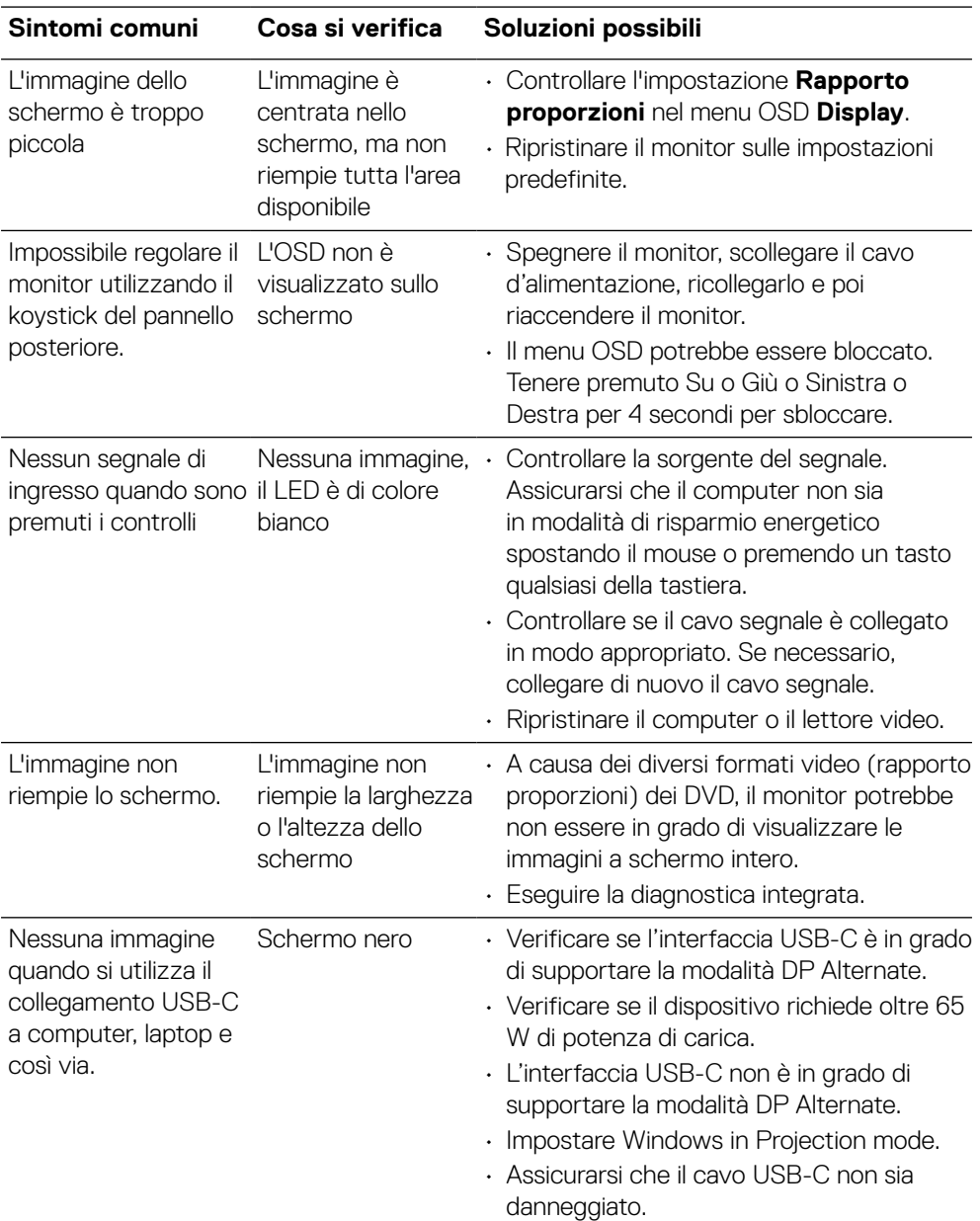

# <span id="page-62-0"></span>**Problemi specifici del prodotto**

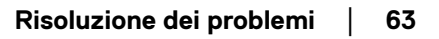

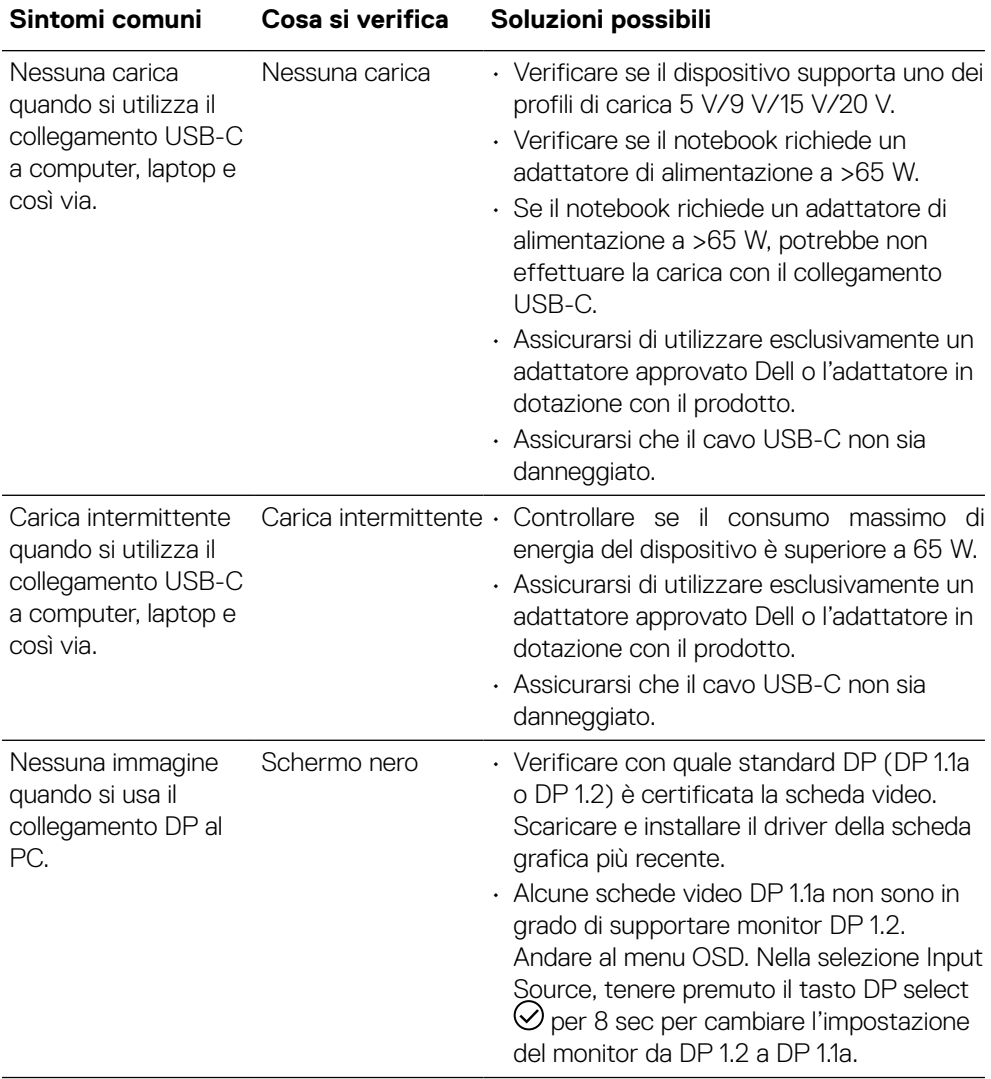

**[64](#page-2-0)** │ **[Risoluzione dei problemi](#page-2-0)**

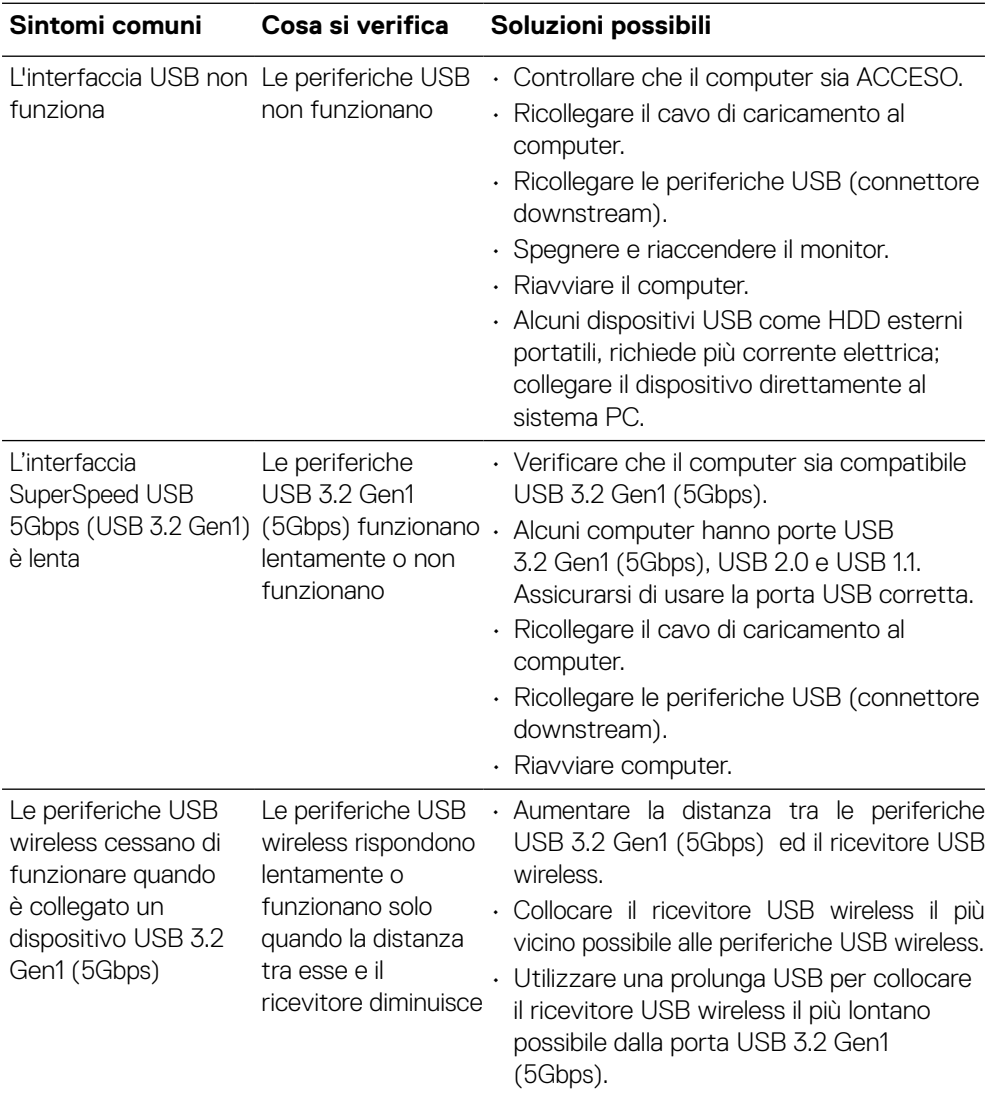

# <span id="page-64-0"></span>**Problemi specifici USB**

 **[Risoluzione dei problemi](#page-2-0)** │ **[65](#page-2-0)**

# <span id="page-65-0"></span>**Appendice**

## **AVVISO: Istruzioni per la sicurezza**

#### **AVVERTENZA: L'utilizzo dei controlli, delle regolazioni o delle procedure in modo diverso da quello specificato in questo documento può esporre a scosse elettriche, pericoli elettrici e/o pericoli meccanici.**

Fare riferimento a Informazioni sulla sicurezza, ambientali e di carattere regolamentare (SERI) per informazioni sulle istruzioni per la sicurezza.

# **Dichiarazione FCC (solo Stati Uniti) ed altre informazioni sulle normative**

Per la dichiarazione FCC ed altre informazioni sulle normative, fare riferimento al sito sulla conformità alle normative all'indirizzo **[www.dell.com/regulatory\\_compliance](http://www.dell.com/regulatory_compliance)**.

# **Contattare Dell**

**Per i clienti degli Stati Uniti: chiamare il numero 800-WWW-DELL (800-999-3355).**

**ZA NOTA: Se non si ha una connessione ad Internet attiva, le informazioni di contatti si possono trovare sulla fattura d'acquisto, sulla bolla d'accompagnamento del prodotto oppure nel catalogo dei prodotti Dell.**

**Dell fornisce diversi tipi di supporto e di servizi in linea e telefonici. La disponibilità varia in base ai paesi ed ai prodotti, ed alcuni servizi potrebbero non essere disponibili nella propria zona.**

- Assistenza tecnica online **[www.dell.com/support/monitors](http://www.dell.com/support/monitors)**
- Contattare Dell **[www.dell.com/contactdell](http://www.dell.com/contactdell)**

# Database prodotti EU per etichetta energia e foglio di informazioni prodotto

**P2721Q: https://eprel.ec.europa.eu/qr/346005**

**D**&LI